# **OL-612**

# PORTABLE MIXED SIGNAL DIGITAL STORAGE OSCILLOSCOPE

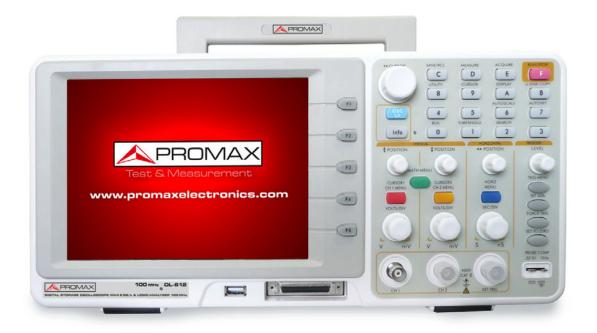

| Version | Date         | Software Version |
|---------|--------------|------------------|
| 1.0     | October 2014 | 4.2              |

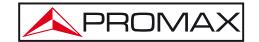

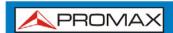

# **SAFETY RULES**

- \* The safety can turn compromised if there are not applied the instructions given in this Manual.
- \* Use the equipment only on systems or devices to measure the negative connected to ground potential or off-grid.
- \* This is a **class I** equipment, for safety reasons plug it to a supply line with the corresponding **ground terminal**.
- \* This equipment can be used in **Over-Voltage Category II** installations and **Pollution Degree 1** environments (see 2.3.-).
- \* When using some of the following accessories use only the specified ones to ensure safety:

Power cord Probes

- \* Observe all **specified ratings** both of supply and measurement.
- \* Remember that voltages higher than **70V DC** or **33V AC rms** are dangerous.
- \* Use this instrument under the specified environmental conditions.
- \* The user is only authorized to carry out the following maintenance operations:

Replace the mains fuse of the **specified type** and **value**.

On the Maintenance paragraph the proper instructions are given.

Any other change on the equipment should be carried out by qualified personnel.

- \* The negative of measure is at ground potential.
- \* Do not obstruct the ventilation system.
- \* Follow the cleaning instructions described in the Maintenance paragraph.

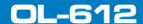

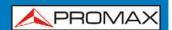

\* Symbols related with safety:

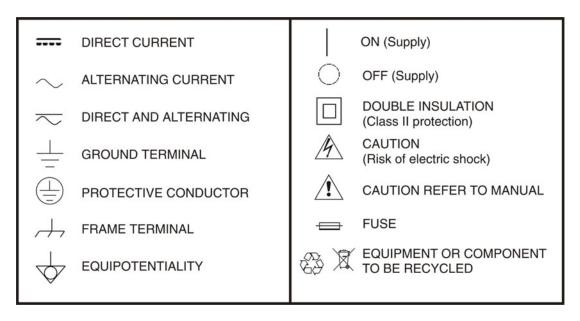

#### **Specific Precautions**

#### Radio interference

ATTENTION This is a product of class A. In a domestic environment can produce radio interference, in which case the user should take appropriate measures.

#### **Descriptive Examples of Over-Voltage Categories**

- **Cat I** Low voltage installations isolated from the mains.
- Cat II Portable domestic installations.
- Cat III Fixed domestic installations.
- Cat IV Industrial installations.

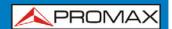

# TABLE OF CONTENTS

| 1 | INTRODU | CTION                                                  | 1  |
|---|---------|--------------------------------------------------------|----|
|   | 1.1 G   | eneral Characteristics                                 | 1  |
| 2 |         | JSER GUIDEBOOK                                         |    |
|   | 2.1 Ir  | troduction to the Front Panel and the User's Interface | 2  |
|   | 2.1.1   | Front Panel                                            | 3  |
|   | 2.1.2   | Rear Panel                                             |    |
|   | 2.1.3   | Control (key and knob) Area                            |    |
|   | 2.2 D   | igital Storage Oscilloscope                            |    |
|   | 2.2.1   | User Interface Introduction                            |    |
|   | 2.2.2   | How to Implement the General Inspection                |    |
|   | 2.2.3   | How to Implement the Function Inspection               |    |
|   | 2.2.4   | How to Implement the Probe Compensation                |    |
|   | 2.2.5   | How to Set the Probe Attenuation Coefficient           |    |
|   | 2.2.6   | How to Use the Probe Safely                            |    |
|   | 2.2.7   | How to Implement Auto-calibration                      |    |
|   | 2.2.8   | Introduction to the Vertical System                    |    |
|   | 2.2.9   | Introduction to the Horizontal System                  |    |
|   |         | Introduction to the Trigger System                     |    |
|   | 2.3 Lo  | ogic Analyzer                                          |    |
|   | 2.3.1   | LA input connection                                    |    |
|   | 2.3.2   | User interface introduction                            |    |
|   | 2.3.3   | How to acquire data                                    |    |
|   | 2.3.4   | How to observe and analyze the data                    |    |
|   | 2.3.5   | Display systems                                        |    |
|   | 2.3.6   | Trigger system                                         |    |
|   | 2.3.7   | Threshold voltage system                               |    |
|   | 2.3.8   | Sampling system                                        |    |
| 3 |         | ED USER GUIDEBOOK                                      |    |
|   |         | igital Storage Oscilloscope                            |    |
|   | 3.1.1   | How to Set the Vertical System                         |    |
|   | 3.1.2   | Implementation of Mathematical Manipulation Function   |    |
|   |         | Using FFT function                                     |    |
|   |         | se VERTICAL POSITION and VOLTS/DIV Knobs               |    |
|   |         | ow to Set the Trigger System                           |    |
|   | 3.3.1   | Single Trigger                                         |    |
|   | 3.3.2   | Alternate Trigger                                      |    |
|   |         | ow to Operate the Function Menu                        |    |
|   | 3.4.1   | How to Implement Sampling Setup                        |    |
|   | 3.4.2   | How to Set the Display System                          |    |
|   |         | ow to Save and Recall a Waveform                       |    |
|   | 3.5.1   | How to Implement the Auxiliary System Function Setting |    |
|   | 3.5.2   | How to Implement the Automatic Measurement             | 66 |

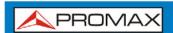

|   | 3.5.3 How to Implement the Cursor Measurement                          | 69          |
|---|------------------------------------------------------------------------|-------------|
|   | 3.5.3.1 The Cursor Measurement for normal model                        | 70          |
|   | 3.5.3.2 The Cursor Measurement for FFT model                           | 72          |
|   | 3.5.4 How to Use Autoscale                                             | 75          |
|   | 3.5.5 How to Use Executive Buttons                                     | 77          |
|   | 3.6 Logic Analyzer                                                     | 78          |
|   | 3.6.1 How to set sampling system                                       | 78          |
|   | 3.6.2 How to set trigger system                                        | 80          |
|   | 3.6.3 How to set threshold                                             | 91          |
|   | 3.6.4 How to set display system                                        | 93          |
|   | 3.6.5 How to set BUS                                                   | 95          |
|   | 3.6.6 How to measure                                                   | 96          |
|   | 3.6.7 How to save and recall                                           | 97          |
|   | 3.6.8 How to use USB flash disk to storage                             | 99          |
|   | 3.6.9 How to search                                                    | 99          |
|   | 3.6.10 How to review setting info                                      | 103         |
|   | 3.6.11 How to use cursor measurement                                   | 103         |
|   | 3.6.12 How to set Utility                                              | 106         |
| 4 | DEMONSTRATION                                                          | 107         |
|   | 4.1 Example 1: Measurement a Simple Signal                             | 107         |
|   | 4.2 Example 2: Working out the Gain of the Amplifier in the Metering ( | Circuit 108 |
|   | 4.3 Example 3: Capture the Single Signal                               | 109         |
|   | 4.4 Example 4: Analyze the Details of a Signal                         | 111         |
|   | 4.5 Example 5: Examine the Phase shift between two related signals     | 113         |
|   | 4.6 Example 6: Video Signal Trigger                                    | 114         |
|   | TROUBLESHOOTING                                                        |             |
|   | SPECIFICATIONS                                                         |             |
| 7 | MAINTENANCE                                                            |             |
|   | 7.1 General Care                                                       |             |
|   | 7.2 Cleaning                                                           |             |
| 8 | BATTERY USING GUIDE                                                    |             |
|   | 8.1 Charging the oscilloscope                                          |             |
|   | 8.2 Replacing the Lithium Battery Unit                                 | 122         |

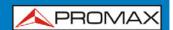

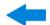

# PORTABLE MIXED SIGNAL DIGITAL STORAGE OSCILLOSCOPE

# OL-612

#### 1 INTRODUCTION

#### 1.1 General Characteristics

#### ▶ Digital Storage Oscilloscope

- Bandwidth 100 MHz;
- Sample rate 2 GS/s half channel<sup>1</sup>, 1 GS/s each channel;
- Dual channel, 2 M points on each channel for the Record length;
- Reading-out with the cursor;
- Twenty automatic measurement functions;
- Autoscale function;
- Color liquid crystal display of high resolution and high contrast with adjustable back light;
- Storage and call-out of waveforms;
- Automatic setting function provided capable of fast setting;
- Multiple-waveform calculation function;
- Built-in FFT function;
- Implementation of detecting the average and peak values of the waveform;
- Digital real-time oscilloscope;
- Edge, video, alternate, pulse and slope triggering function;
- RS232 or USB communication ports;
- Different continuous displaying time;
- Multiple language User Interface.

#### Logic Analyzer

- 16 input channel;
- 4M max Storage for each channel;
- Plenty of trigger Mode;
- Convenient data measurement & data search;
- Freely setting of all kinds of threshold level.

<sup>&</sup>lt;sup>1</sup> Half channel is when only one channel is turned on.

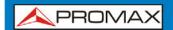

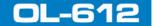

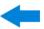

#### 2 JUNIOR USER GUIDEBOOK

This chapter deals with the following topics mainly:

#### Digital Storage Oscilloscope

- Introduction to the front panel and the user's interface of the series oscilloscope.
- How to implement the general inspection.
- How to implement the function inspection.
- How to make a probe compensation.
- How to set the probe attenuation coefficient.
- How to use the probe safely.
- How to implement an auto-calibration.
- Introduction to the vertical system.
- Introduction to the horizontal system.
- Introduction to the trigger system.

#### Logic Analyzer

- User interface introduction.
- How to acquire data.
- How to observe and analyze the data.
- Trigger system.
- Threshold voltage system.
- Sampling system.

#### 2.1 Introduction to the Front Panel and the User's Interface

When you get a new-type oscilloscope, you should get acquainted with its front panel at first and the OL-612 mixed digital storage oscilloscope is no exception. This chapter makes a simple description of the operation and function of the front panel of the OL-612 mixed oscilloscope, enabling you to be familiar with the use of the OL-612 mixed oscilloscope in the shortest time. The OL-612 mixed oscilloscope offers a simple front panel with distinct functions to users for their completing some basic operations, in which the knobs and function pushbuttons are included. The knobs have the functions similar to other oscilloscopes. The 5 buttons in the column on the right side of the display screen are menu selection buttons (defined as F1 to F5 from top to bottom respectively), through which, you can set the different options for the current menu. The other pushbuttons are function buttons, through which, you can enter different function menus or obtain a specific function application directly.

Page 2 October 2014

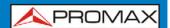

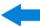

## 2.1.1 Front Panel

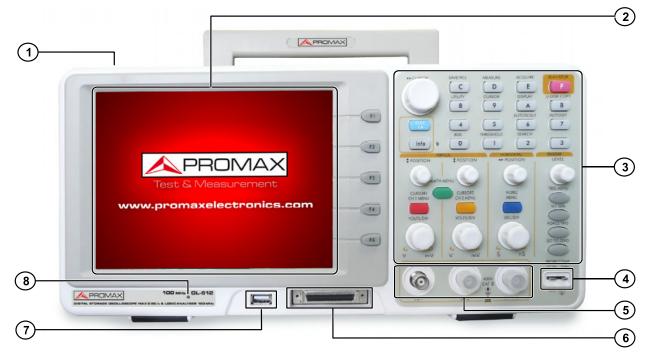

Figure 1. Front Panel overview.

- Power on/off.
- Display area.
- Control (key and knob) area.
- Measurement signal output.
- Oscilloscope signal input.
- 6 Logic Analyser signal input.
- USB slot.
- 8 Power and charging indication.

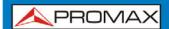

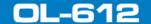

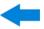

#### 2.1.2 Rear Panel

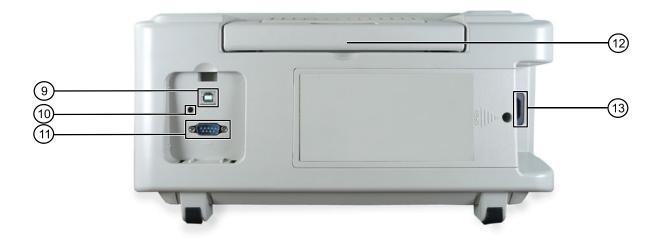

Figure 2. Rear Panel.

- USB Host port: It is used to transfer data when external USB equipment connects to the oscilloscope regarded as "host device". For example: upgrading software by USB flash disk needs to use this port.
- Ground connection.
- **VGA port**: To connect the oscilloscope with external equipment as serial port, or to connect the oscilloscope with a monitor or a projector as VGA output.
- Handle.
- AC power input jack.

Page 4 October 2014

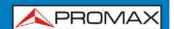

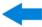

#### 2.1.3 Control (key and knob) Area

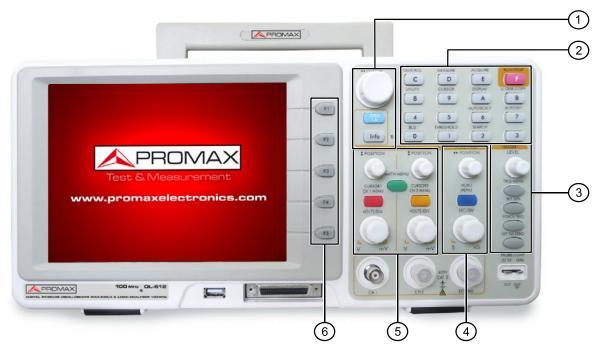

Figure 3. Keys Overview.

#### Switch.

Switch includes two keys and one knob. Press "OSC/LA" to switch between DSO and LA.

- For DSO "cursor" knob and "info" key are idle. But the "cursor" knob takes effect in magnifying or minificating the waveform after FFT operation when the mode is FFT.
- For LA, "cursor" knob to adjust current cursor position and "info" key to loading setting info for acquired waveform and current waveform.
- Function key area.
  - For DSO 0~5 keys are idle and 6~F refer to different DSO function menu.
  - For LA, 3.4.5.6.7 refers to figure and other keys refer to digit or function menu.
- Trigger control area with 4 keys and 1 knob.
  - For DSO, "Trig adjust" knob is to adjust trigger voltage. Other four keys refer to trigger system setting.
  - For LA, "Force trig" key is idle. "Trig menu" refer to trigger menu control. "Trig adjust" knob to adjust trigger position in memory, "SET 50%" is to set trigger position as 50% and "SET Zero" set trigger position as 0.

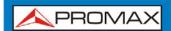

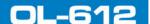

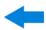

- 4 Horizontal control area with 2 knob and 1 key.
  - For DSO, "Horizontal position" knob control trigger position, "Volts/Div" control time base, "Horizontal menu" key refer to horizontal system setting menu.
  - For LA, "Horizontal menu" key is idle. "Horizontal position" knob to adjust the position of value displayed currently quickly. "Sec/Div" knob to adjust value resolution displayed currently.
- 5 Vertical control area. It's including 3 keys and 4 knobs.
  - For DSO: "CH1 menu" and "CH2 menu" correspond to setting menu in CH1 and CH2, "Wave Math" key refer to math menu, the math menu consists of six kinds of operations, including CH1-CH2, CH2-CH1, CH1+CH2, CH1\*CH2, CH1/CH2 and FFT .Two "Vertical position" knobs control the vertical position of CH1. CH2, and two "Volts/Div" knob control voltage scale of CH1, CH2.
  - For LA, "CH1 menu", "CH2 menu", "Wave math" keys and "CH2 Volts/Div" knob are idle. "CH1 Vertical", "CH2 Vertical" to adjust the M1, M2 position in Cursor menu when cursor display is on "CH1 Volts/Div".
- Menu option setting: F1~F5.

Page 6 October 2014

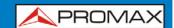

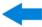

# 2.2 Digital Storage Oscilloscope

#### 2.2.1 User Interface Introduction

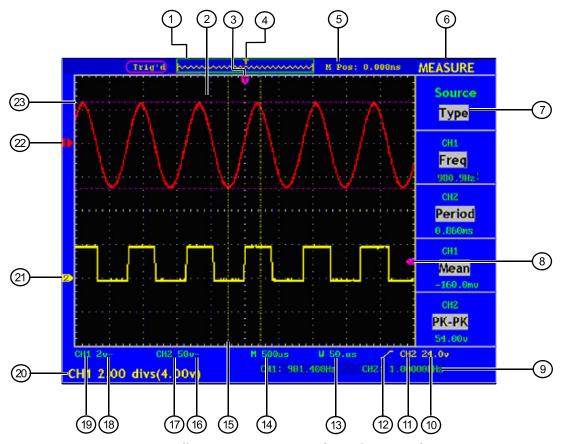

Figure 4. Illustrative Drawing of Display Interfaces.

1 The trigger state indicates the following information:

**Auto:** The oscilloscope is under the Automatic mode and is collecting the waveform under the non-trigger state.

**Trig'd:** The oscilloscope has already detected a trigger signal and is collecting the after-triggering information.

**Ready**: All pre-triggered data have been captured and the oscilloscope has been already ready for accepting a trigger.

**Scan:** The oscilloscope captures and displays the waveform data continuously in the scan mode.

**Stop**: The oscilloscope has already stopped the waveform data acquisition.

Waveform Viewing Area.

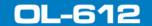

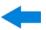

- The purple pointer indicates the horizontal trigger position, which can be adjusted by the horizontal position control knob.
- The pointer indicates the trigger position in the internal memory.
- This reading shows the time deviation between the horizontal trigger position and the window centre line, which is regarded as 0 in the window center.
- It indicates the current function menu.
- It indicates the operation options for the current function menu, which changes with the function menus.
- The purple pointer shows the trigger level position.
- The reading shows the frequency of the two channels. It is a 6 digits cymometer. Its measurement range of frequency is 2Hz to full bandwidth. When the triggering mode is edge triggering, it is a one channel cymometer and it can only measure the frequency of the triggering channel. When the triggering mode is alternating triggering, it is a two channel cymometer and it can measure the frequency of two channels.
- The reading shows the trigger level value.
- The reading shows the trigger source.
- It shows the selected trigger type:

 $\boldsymbol{f}$  Rising edge triggering.

1 Falling edge triggering.

✓ Video line synchronous triggering.

Video field synchronous triggering.

- The reading shows the window time base set value.
- The reading shows the main time base set value.
- The two yellow dotted lines indicate the size of the viewing expanded window.
- The icon shows the coupling mode of the CH2 channel.
  - "—" indicates direct current coupling.
  - "~" indicates AC coupling.
  - "  $\stackrel{\perp}{=}$  " indicates GND coupling.
- The reading shows the vertical scale factor (the Voltage Division) of the CH2 channel.

Page 8 October 2014

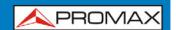

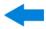

18 The icon indicates the coupling mode of the CH1 channel:

The icon "-" indicates the direct current coupling.

The icon "~" indicates the AC coupling.

The icon "  $\stackrel{\bot}{=}$  " indicates GND coupling.

- The reading indicates the vertical scale factor (the Voltage Division) of the CH1 channel.
- The information shows the zero point positions of CH1 or CH2 channel.
- The yellow pointer shows the grounding datum point (zero point position) of the waveform of the CH2 channel. If the pointer is not displayed, it shows that this channel is not opened.
- The red pointer indicates the grounding datum point (zero point position) of the waveform of the CH1 channel. If the pointer is not displayed, it shows that the channel is not opened.
- The positions of two purple dotted line cursors measurements.

#### 2.2.2 How to Implement the General Inspection

After you get a new oscilloscope, it is recommended that you should make a check on the instrument according to the following steps:

#### Check whether there is any damage caused by transportation.

If it is found that the packaging carton or the foamed plastic protection cushion has suffered serious damage, do not throw it away first till the complete device and its accessories succeed in the electrical and mechanical property tests.

#### Check the Accessories

The supplied accessories have been already described in the "Appendix A: Enclosure" of this Manual. You can check whether there is any loss of accessories with reference to this description. If it is found that there is any accessory lost or damaged, please get in touch with the distributor of PROMAX responsible for this service or the PROMAX local offices.

#### Check the Complete Instrument

If it is found that there is damage to the appearance of the instrument, or the instrument can not work normally, or fails in the performance test, please get in touch with the PROMAX distributor responsible for this business or the PROMAX local offices. If there is damage to the instrument caused by the transportation, please keep the package. With the transportation department or the PROMAX distributor responsible for this business informed about it, a repairing or replacement of the instrument will be arranged by the PROMAX.

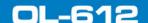

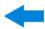

#### 2.2.3 How to Implement the Function Inspection

Make a fast function check to verify the normal operation of the instrument, according to the following steps:

# Connect the Instrument to the Power and Push down the Power Switch Button.

The instrument carries out all self-check items and shows the prompt "Press any Key Enter system". Press the "8 (UTILITY)" button to get access to the "FUNCTION" menu and push down F2 the menu selection button to call out the function "Recall Factory". The default attenuation coefficient set value of the probe in the menu is 10X.

# Set the Switch in the Oscilloscope Probe as 10X and Connect the Oscilloscope with CH1 Channel.

Align the slot in the probe with the plug in the CH1 connector BNC, and then tighten the probe with rotating it to the right side.

Connect the probe tip and the ground clamp to the connector of the probe compensator.

#### 3 Press the "7(AUTOSET)" Button.

The square wave of 1 KHz frequency and 5V peak-peak value will be displayed in several seconds (see Fig. 4).

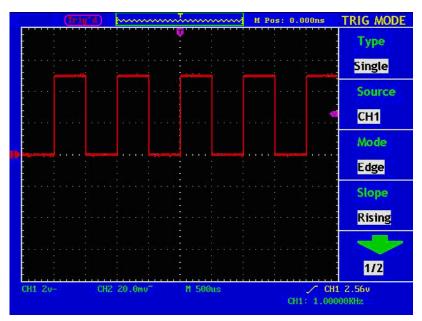

Figure 5. Auto set.

Check CH2 by repeating Step 2 and Step 3.

Page 10 October 2014

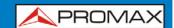

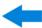

#### 2.2.4 How to Implement the Probe Compensation

When connect the probe with any input channel for the first time, make this adjustment to match the probe with the input channel. The probe which is not compensated or presents a compensation deviation will result in the measuring error or mistake. For adjusting the probe compensation, please carry out the following steps:

- Set the attenuation coefficient of the probe in the menu as 10X and that of the switch in the probe as 10X, and connect the oscilloscope probe with the CH1 channel. If a probe hook tip is used, ensure that it keeps in close touch with the probe. Connect the probe tip with the signal connector of the probe compensator and connect the reference wire clamp with the ground wire connector of the probe connector, and then press the button "7(AUTOSET)".
- Check the displayed waveforms and regulate the probe till a correct compensation is achieved (see Figure 5 and Figure 6).

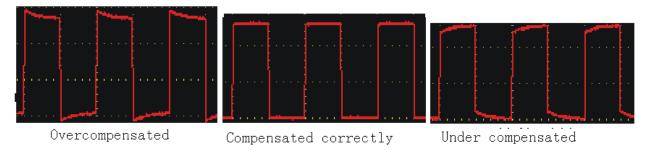

Figure 6. Displayed Waveforms of the Probe Compensation.

Repeat the steps mentioned if needed.

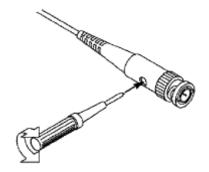

Figure 7. Adjust Probe.

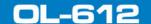

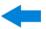

#### 2.2.5 How to Set the Probe Attenuation Coefficient

The probe has several attenuation coefficients, which will influence the vertical scale factor of the oscilloscope.

If it is required to change (check) the set value of the probe attenuation coefficient, press the function menu button of the channels used, then push down the selection button corresponding to the probe till the correct set value is shown.

This setting will be valid all the time before it is changed again.

NOTE: The attenuation coefficient of the probe in the menu is preset to 10X when the oscilloscope is delivered from the factory.

Make sure that the set value of the attenuation switch in the probe is the same as the menu selection of the probe in the oscilloscope.

The set values of the probe switch are 1X and 10X (see Figure 7).

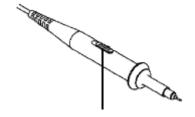

Figure 8. Attenuation Switch.

NOTE: When the attenuation switch is set to 1X, the probe will limit the bandwidth of the oscilloscope in 5MHz. If it is needed to use the whole bandwidth of the oscilloscope, the switch must be set to 10X.

#### 2.2.6 How to Use the Probe Safely

The safety guard ring around the probe body protects your finger against the electric shock, shown as Figure 8.

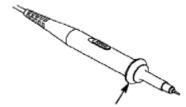

Figure 9. Finger Guard.

Page 12 October 2014

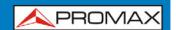

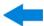

CAUTION: In order to avoid suffering from the electric shock, please keep your finger behind the safety guard ring of the probe body during the operation. In order to protect you from suffering from the electric shock during your using the probe, do not touch the metal part of the probe tip when the probe is connected to the power supply. Before making any measurements, please connect the probe to the instrument and connect the ground terminal to the earth.

#### 2.2.7 **How to Implement Auto-calibration**

The auto-calibration application can make the oscilloscope reach the optimum condition rapidly to obtain the most accurate measurement value. You can carry out this application program at any time, but when the range of variation of the ambient temperature is up to or over 5 °C, this program must be executed.

For the performing of the self-calibration, all probes or wires should be disconnected with the input connector first. Then, press the "8(UTILITY)" button to call out the **FUNCTION** menu; push down the F3 menu selection button to choose the option " Do Self Cal"; finally, run the program after confirming that everything is ready now.

#### 2.2.8 Introduction to the Vertical System

Shown as Fig.10, there are a series of buttons and knobs in VERTICAL CONTROLS. The following practices will gradually direct you to be familiar with the using of the vertical setting.

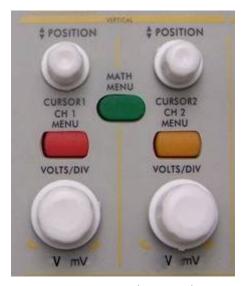

Figure 10. Vertical Control Zone.

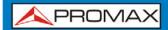

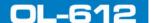

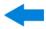

Use the button "VERTICAL POSITION" knob to show the signal in the center of the waveform window. The "VERTICAL POSITION" knob functions the regulating of the vertical display position of the signal. Thus, when the "VERTICAL POSITION" knob is rotated, the pointer of the earth datum point of the channel is directed to move up and down following the wave form.

#### Measuring Skill

If the channel is under the DC coupling mode, you can rapidly measure the DC component of the signal through the observation of the difference between the wave form and the signal ground.

If the channel is under the AC mode, the DC component would be filtered out. This mode helps you display the AC component of the signal with a higher sensitivity.

Change the Vertical Setting and Observe the Consequent State Information Change.

With the information displayed in the status bar at the bottom of the waveform window, you can determine any changes in the channel vertical scale factor.

- Rotate the vertical "VOLTS/DIV" knob and change the "Vertical Scale Factor (Voltage Division)", it can be found that the scale factor of the channel corresponding to the status bar has been changed accordingly.
- Press buttons of "CH1 MENU", "CH2 MENU" and "MATH MENU", the operation menu, symbols, wave forms and scale factor status information of the corresponding channel will be displayed in the screen.

Page 14 October 2014

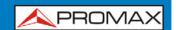

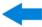

#### 2.2.9 Introduction to the Horizontal System

Shown as Fig. 11, there are a button and two knobs in the "HORIZONTAL CONTROLS". The following practices will gradually direct you to be familiar with the setting of horizontal time base.

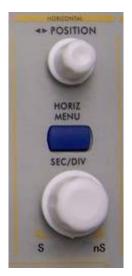

Figure 11. Horizontal Control Zone.

- Use the horizontal "SEC/DIV" knob to change the horizontal time base setting and observe the consequent status information change. Rotate the horizontal "SEC/DIV" knob to change the horizontal time base, and it can be found that the "Horizontal Time Base" display in the status bar changes accordingly. The horizontal scanning speed steps from 2 ns up to 100s in the sequence of 1-2-5.
- Use the "HORIZONTAL POSITION" knob to adjust the horizontal position of the signal in the waveform window. The "HORIZONTAL POSITION" knob is used to control the triggering displacement of the signal or for other special applications. If it is applied to triggering the displacement, it can be observed that the wave form moves horizontally with the knob when you rotate the "Horizontal Position" knob.
- With the "HORIZONTAL MENU" button, you can do the Window Setting and the Window Expansion.

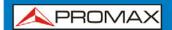

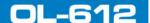

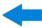

#### 2.2.10 Introduction to the Trigger System

Shown as Fig. 12, there are a knob and four buttons in the "TRIGGER CONTROLS". The following practices will direct you to be familiar with the setting of the trigger system gradually.

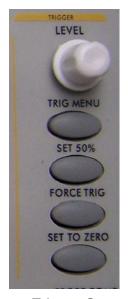

Figure 12. Trigger Control Zone.

- Press the "TRIG MENU" button and call out the trigger menu. With the operations of the 5 menu selection buttons, the trigger setting can be changed.
- Use the "LEVEL" knob to change the trigger level setting.

  With the rotation of the "LEVEL" knob, it can found that the trigger indicator in the screen will move up and down with the rotation of the knob. With the movement of the trigger indicator, it can be observed that the trigger level value displayed in the screen changes.
- Press the button "SET TO 50%" to set the trigger level as the vertical mid point values of the amplitude of the trigger signal.
- Press the "FORCE TRIG" button to force a trigger signal, which is mainly applied to the "Normal" and "Single" trigger modes.
- The "SET TO ZERO" button is used to reset the trigger horizontal position.

Page 16 October 2014

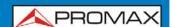

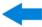

#### 2.3 | Logic Analyzer

#### 2.3.1 LA input connection

Insert the plug of a Logic Analyser module into the LA signal input on front panel and fix two screw. Then 16 channel clamp of LA connect to target signal and ready for measurement.

#### 2.3.2 User interface introduction

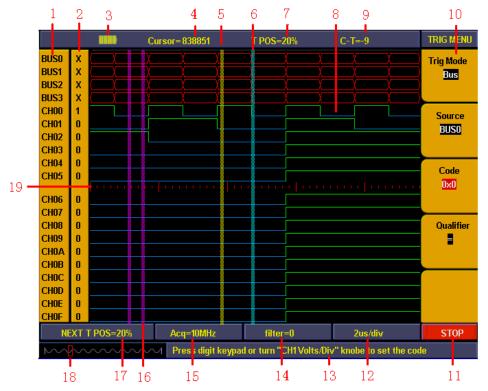

Figure 13. User interface of logic analyzer.

- Channel and Bus indicate: display current working channel and bus.
- Channel binary value display: display binary system value for the channel position in current cursor.
- Battery powers indicate: indicate battery power when battery inside.
- Decimal system value indicate the position of current cursor in storage area.
- Yellow dashed line indicates current cursor.
- Blue dashed line indicates current trigger position.
- Percentage value indicate current trigger position in storage area.

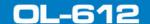

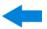

- Sample data area indication: red for bus, blue and green for "0", "1" in each channel data.
- Decimal system value indicate the position of current cursor relate to current trigger.
- Operation options indicate current function menu and different function menu have different display.
- Sample status indicate: "RUN" for sampling and wait for trigger, "TRIG" for trigger detected and wait for sample finished. "STOP" for sampling finished.
- Value indicate current time base.
- Info windows: different operation display different info.
- Value display current filter modulus setting.
- Usual Value display current sample rate setting.
- Two purple lines for cursor 1 and cursor 2 in cursor measurement.
- Percentage value indicate trigger position for next sampling in storage area.
- Red square indicate the current sampling data position in storage area.
- Red scale line indicates the time base width in sampling data display area and totally 4.8 divisions. The width between two long scale lines is 1 division and between short scale lines are 0.1 divisions.

# 2.3.3 How to acquire data

When you start to acquire LA begins sampling data from the probes. Then each time clock occurs the data will be sampled.

Then sampled data is sent to trigger function block and store in main memory. The trigger program checks specific events with the sampled data and take specific action. The trigger program can check events as rising edge, data values, and data ranges etc. LA module enables a post trigger delay counter when trigger reach specified value and to allow post trigger portion of the acquisition memory to fill before data acquisition stops.

Press "F" to get into data acquisition mode after finish setting for trigger and sampling. Then running status display as "RUN" and running status display "TRIG" when detected trigger signal and display "STOP" when data acquisition finished. Then you can start to analyze data. Data acquisition can be stopped by press "F" again during the process.

Page 18 October 2014

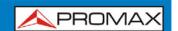

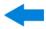

NOTE:

When running status display as "RUN", "TRIG" during data acquiring process ,only "F" key for operate and other keys or knobs are idle. Only till status display as "STOP" then others operations are working.

#### 2.3.4 How to observe and analyze the data

Follow up below steps to observe and analyze the current data acquired:

- Turn "Sec/Div" knob to adjust the time length for data display in each division (to adjust the data resolution displayed).
- Turn "Cursor" knob to observe more details for the data of current cursor position. The data of binary value for current cursor position display in binary system area and power on measure menu then bus value for current cursor position will display in measurement window.
- Turn "horizontal position" knob can move the current displayed data to left/right position in storage area quickly.

We will use a simple measurement example to explain the primary setting for LA measurement.

We need to measure a three lines SPI signal, three signals are enable, clock and data. Clock is in effect when enable is low clock data, and clock frequency is 1M, data width is 32 digits, every clock corresponds to one data. Signal voltage is 3.3V.

# 2.3.5 Display systems

We need only three channels as what we measure is 3 signals. And other channel and bus can be off. In this way the display resolution in using channel will be increased.

Display system mainly to set on/off for measure channel. We use CH00, CH01, CH02 as measure channel correspond to signal enable, clock, data accordingly. Other channel and bus is off.

- Press "A(DISPLAY)" and display menu appears.
- Press "F1" till signal sources display as "Channel".
- Press "F2" or turn "CH1 Volts/Div" knob till channel No. display as "CH00".
- Press "F3" and set the signal sources as "ON". Repeat operation of steps 3.4 and set CH01, CH02 as "ON" and CH03-CHOF as "OFF". Refer to Figure 14.

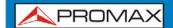

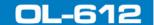

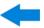

- Press "F1" till sources display as "BUS".
- Press "F2" till Bus No. display as "BUSO".
- Press "F3" and set signal sources as "OFF". Repeat operation of steps 6.7 and set BUS1, BUS2, BUS3 all as "OFF". Ref to Figure 14.

Now the screen only show CH00, CH01, CH02 and others channel and bus are all off. Ref to Figure 15.

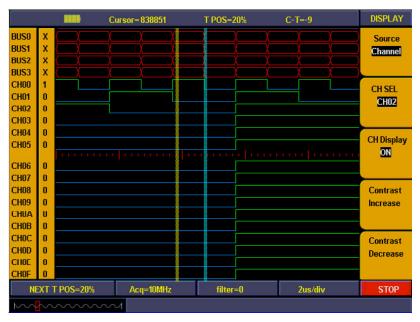

Figure 14.

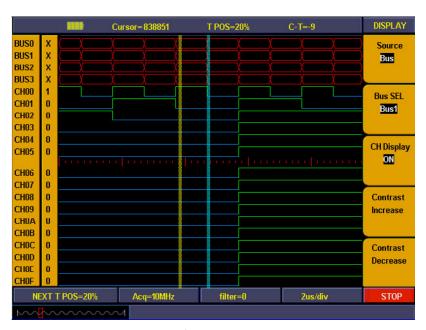

Figure 15.

Page 20 October 2014

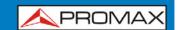

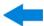

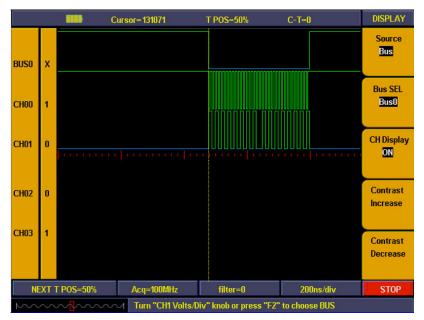

Figure 16.

#### 2.3.6 Trigger system

Logic Analyser is same as Digital Oscilloscope and need to make trigger to synchronize data. The trigger system mainly to set trigger sources, trigger mode and trigger position.

We make CH00 as trigger source and trigger mode as falling edge, trigger position in 50%. Trigger system setting steps as below:

- Press "Trig menu" and menu appears.
- Press "F1" till trigger mode display as "Edge".
- Press "F2" or turn "CH1 Volts/Div" till trigger sources display as "CH00".
- Press "F3" till trigger type display as "Falling".
- Turn "Trigger adjust" knob or press "SET 50%"till "NEXT T POS" window display as "50%".

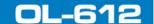

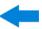

Then trigger system setting finished (ref to Figure 17).

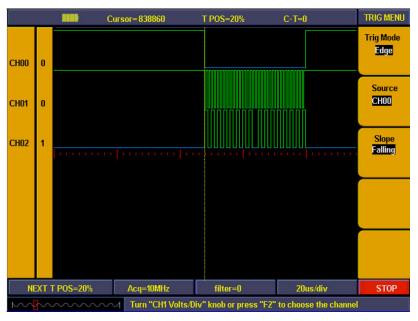

Figure 17.

#### 2.3.7 Threshold voltage system

Threshold voltage system is to set high/low of the trigger voltage. The system already fixed the setting for normal logic voltage as CMOS, LVMOS etc. And you can set any trigger voltage using custom setting.

The signal voltage is 3.3V and we set threshold voltage as "LVCMO3.3/1.7V" as below steps:

- Press "1 (Threshold)" key and the menu appears.
- Press "F1" key till Channel display as "CH00 ~ CH03"
- Press "F2" key till threshold display as "LVCMOS 3.3/1.7V".

Page 22 October 2014

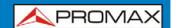

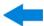

Then the threshold setting is finished (ref to Figure 18).

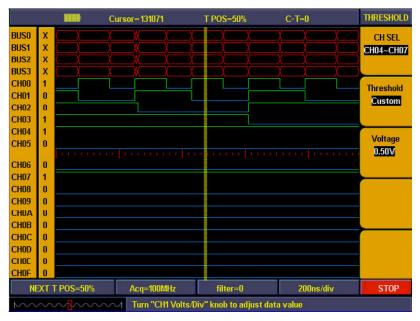

Figure 18.

#### 2.3.8 Sampling system

The waveform accuracy reverts from sample data depend on sample rate for measured signals. The waveform reverted in LA is referring to the sample signals storage in the memory. The recorded data will display in error if the sample rate is too lower. Below figures explains how sample rate influence the waveform recorded in LA.

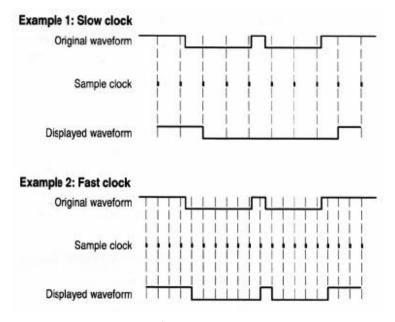

Figure 19.

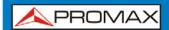

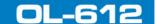

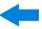

There is an importance compromise between recorded signal resolution and its continuance (relate to time). The sample memory depth of LA is fixed and once adding sample rate then resolution will get better accordingly. But it will decrease the continuance for acquire signal. In a word, sample rate are quicker then the continuance for recorded signal will get smaller but with better resolution.

Sampling system can set difference sample rate and storage depth.

We use 10 times sampling rate to measure the signal clock frequency of 1M, and storage depth set as "Normal". Sampling system setting steps as below:

- Press "E(ACQUIRE)" and menu appears.
- Press "F1" or turn "CH1 Volts/div" knob till sample rate setting display as"10M".
- Press "F2" till storage depth display as "General".

Sampling system setting finished (ref to the fig.).

Then press "F" and start to sampling data. Display show as figure 20 when sampling finished.

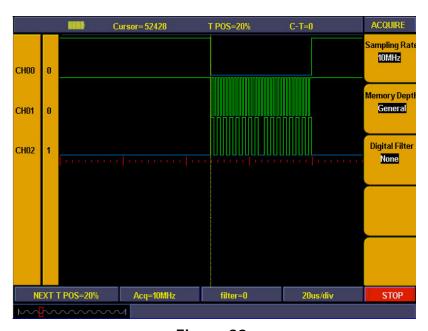

Figure 20.

Page 24 October 2014

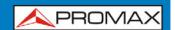

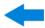

#### 3 ADVANCED USER GUIDEBOOK

Up till now, you have already been familiar with the initial operations of the functions of the function areas, buttons and knobs in the front panel of the OL-612 oscilloscope. Based the introduction of the previous Chapter, the user should have an intimate knowledge of the determination of the change of the oscilloscope setting through observing the status bar. If you have not been familiar with the above-mentioned operations and methods yet, we advise you to read the section of "Chapter One Junior Users' Guidebook".

This chapter will deal with the following topics mainly:

#### Digital Storage Oscilloscope.

- How to Set the Vertical System.
- How to Set the Horizontal System.
- How to Set the Trigger System.
- How to Implement the Sampling Setup.
- How to Set the Display System.
- How to Save and Recall Wave Form.
- How to Implement the Auxiliary System Function Setting.
- How to Implement the Automatic Measurement.
- How to Implement the Cursor Measurement.
- How to Use Autoscale function.
- How to Use Executive Buttons.

#### Logic analyzer.

- How to set sampling system.
- How to set trigger system.
- How to set threshold.
- How to set display system.
- How to set BUS.
- How to measure.
- How to save and recall.
- How to use USB Mass storage device to storage.
- How to search.
- How to review setting info.
- How to use cursor measurement.
- How to set Utility.

It is recommended that you read this chapter carefully to get acquainted the various measurement functions and other operation methods of the OL-612 oscilloscope.

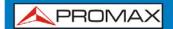

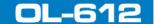

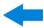

## 3.1 Digital Storage Oscilloscope

## 3.1.1 How to Set the Vertical System

The VERTICAL CONTROLS includes three menu buttons such as CH1 MENU, CH2 MENU and MATH MENU, and four knobs such as VERTICAL POSITION, VOLTS/DIV (one group for each of the two channels).

#### Setting of CH1 and CH2

Every channel has an independent vertical menu and each item is set respectively based on the channel.

With the "CH1 MENU" or "CH2 MENU" menu button pushed down, the system shows the operation menu of the corresponding channel (see Figure 21). By pressing F1,F2,F3,F4 etc., you can change and select the settings. The following table explains more details of these function and settings.

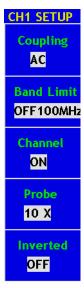

Figure 21. Channel Setting Menu.

Page 26 October 2014

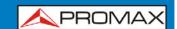

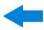

| Function Menu | Setting                    | Description                                                                                       |
|---------------|----------------------------|---------------------------------------------------------------------------------------------------|
| Coupling      | AC<br>DC                   | Block the DC component of the input signal.  Pass both AC and DC components of the input signal.  |
|               | GROUND                     | Input signal is interrupted.                                                                      |
| Band Limit    | OFF 100 MHz<br>ON 20 MHz   | Get full bandwidth. Limits the channel bandwidth to 20MHz to reduce display noise.                |
| Channel       | OFF<br>ON                  | Close the measurement channel. Open the measuring channel.                                        |
| Probe         | 1X<br>10X<br>100X<br>1000X | Choose one according to the probe attenuation factor to make the vertical scale reading accurate. |
| Inverted      | OFF<br>ON                  | Get full bandwidth. Limit the channel bandwidth to 20MHz to reduce display noise.                 |

#### Setting Coupling for selected Channel

A square waveform is used as an input in this example.

- Press the CH1 MENU button to show submenu CH1 SETUP.
- Press **F1** next to Coupling and select "AC", now DC component is blocked from input signal. See Figure 22.
- Press **F1** again to set "DC" mode, both AC and DC components get passed. See Figure 23.

The wave forms are shown as Figure 22. and Figure 23.

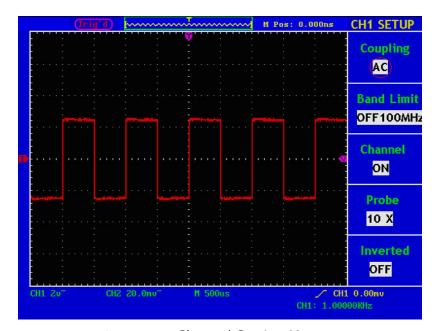

Figure 22. Channel Setting Menu.

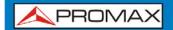

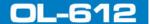

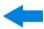

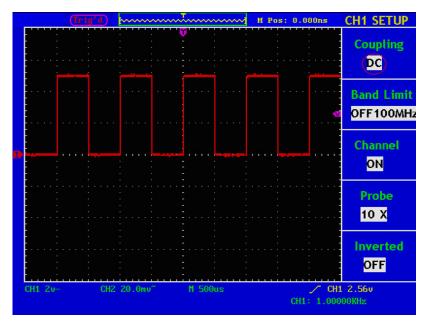

Figure 23. Channel Setting Menu.

#### Setting the "Band Limit"

Taking the Channel 1 for example, the operation steps are shown as below:

- Press the CH1 MENU button and call out the CH1 SETUP menu.
- Press the **F2** menu selection button and select the Band Limit as **OFF 100MHz**, with Channel 1 Band Limit switched off.
- Press **F2** menu selection button again, select the Band Limit as **ON 20MHz**, with Channel 1 Band Limit is switched on.

#### Setting the Channel "ON/OFF"

Taking the Channel 1 for example, the operation steps are shown as below:

- Press the CH1 MENU button and call out the CH1 SETUP menu.
- Press the F3 menu selection button and select the Channel as OFF, with Channel 1 switched off.
- Press **F3** menu selection button again, select the channel as **ON**, with Channel 1 is switched on.

NOTE: In FFT mode, both CH1 and CH2 are not allowed to be ON when F3 is pressed. See Figure 24.

Page 28 October 2014

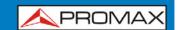

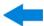

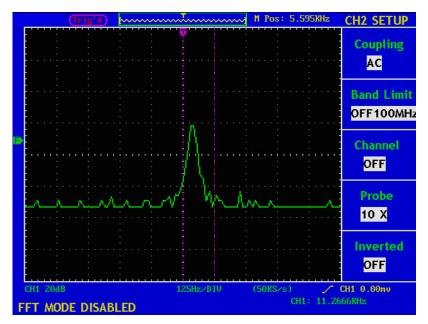

Figure 24. Channel CH1 is disable under FFT mode.

#### Regulate the Attenuation Ratio of the Probe

In order to match the attenuation coefficient of the probe, it is required to adjust the attenuation ration coefficient of the probe through the operating menu of the Channel accordingly. If the attenuation coefficient of the probe is 1:1, that of the oscilloscope input channel should also be set to 1X to avoid any errors presented in the displayed scale factor information and the measured data.

Take the Channel 1 as an example, the attenuation coefficient of the probe is 10:1, the operation steps is shown as follows:

- Press the CH1 MENU button, access CH1 SETUP menu.
- Press the **F4** menu selection button and select 10X for the probe.

The Figure 25 illustrates the setting and the vertical scale factor when the probe of the attenuation coefficient of 10:1.is used.

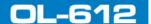

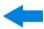

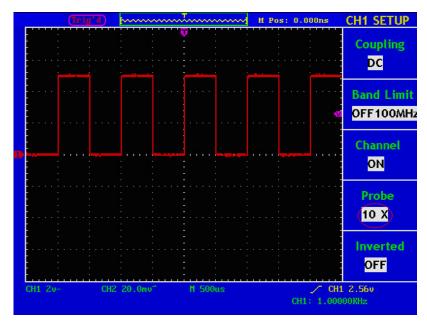

**Figure 25**. Regulation of the Attenuation Ratio of the Probe.

A List of the Attenuation Coefficient of Probes and the Corresponding Menu Settings.

| Attenuation Coefficient of the<br>Probe | Corresponding Menu Setting |
|-----------------------------------------|----------------------------|
| 1:1                                     | 1X                         |
| 10:1                                    | 10X                        |
| 100:1                                   | 100X                       |
| 1000:1                                  | 1000X                      |

#### Setting of Wave Form Inverted

Wave form inverted: the displayed signal is turned 180 degrees against the phase of the earth potential.

Taking the Channel 1 for example, the operation steps are shown as follows:

- Press the CH1 MENU button and get access to the CH1 SETUP menu.
- Press the **F5** menu selection button and select **ON** in the **Inverted**. The wave form inverted function is initiated.
- Press the **F5** menu selection button again and select **OFF** for **Inverted** item. The function of wave form inverted is closed off.

For the screen display, see Figure 26. and Figure 27.

Page 30 October 2014

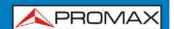

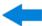

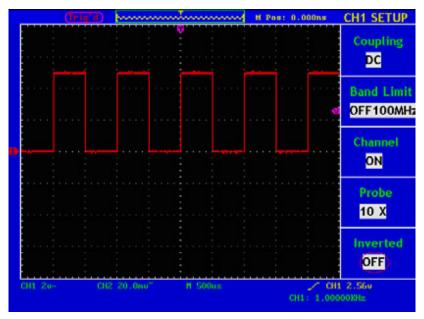

Figure 26. Wave Form not inverted.

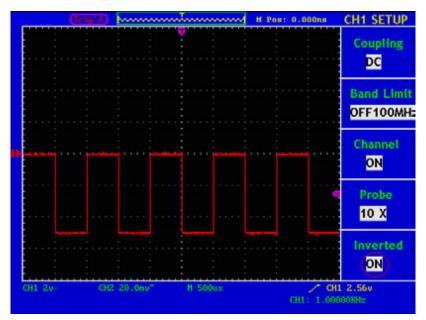

Figure 27. Wave Form Inverted.

# 3.1.2 Implementation of Mathematical Manipulation Function

The **Mathematical Manipulation** function is used to show the results of the additive multiplication, division and subtraction operations between Channel 1 and Channel 2, and the FFT operation of CH1 or CH2.

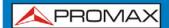

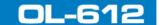

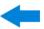

The corresponding FCL (Functional Capabilities List) of the **Wave Form** Calculation.

| Setting | Description                                                    |
|---------|----------------------------------------------------------------|
| CH1-CH2 | Subtract the Channel 2 wave form from the Channel 1 wave form. |
| CH2-CH1 | Subtract the Channel 1 wave form from the Channel 2 wave form. |
| CH1+CH2 | Add the Channel 1 wave form to the Channel 2.                  |
| CH1*CH2 | Multiply Channel 1 wave form by Channel 2 wave form.           |
| CH1/CH2 | Channel 1 wave form is divided by the Channel 2 wave form.     |
| FFT     | Waveform of Corresponding FFT operation.                       |

Taking the additive operation between Channel 1 and Channels 2 for example, the operation steps are as follows:

- Press the MATH MENU button and call out the WAVE MATH menu.
- Press the F3 menu selection button and choose CH1+CH2. The green calculated wave form M is displayed in the screen; press the F3 menu selection button again, the wave form M is closed off (see Figure 28).

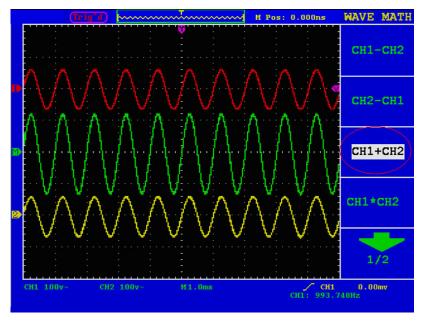

Figure 28. Waveform resulted from CH1 +CH2.

Page 32 October 2014

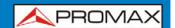

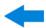

# 3.1.3 Using FFT function

An FFT breaks down signals into component frequencies, which the oscilloscope uses to display a graph of the frequency domain of a signal, as opposed to the oscilloscope's standard time domain graph. You can match these frequencies with known system frequencies, such as system clocks, oscillators, or power supplies.

FFT in this oscilloscope can transform 2048 points of the time-domain signal into its frequency components and the final frequency contains 1024 points ranging from 0Hz to Nyquist frequency.

The following table describes the FFT menu:

| Function Menu | Setting   | Instruction             |  |
|---------------|-----------|-------------------------|--|
| FFT           | ON        | Turn on FFT function.   |  |
| FFI           | OFF       | Turn off FFT function.  |  |
| Source        | CH1       | DO FFT on Channe I      |  |
| Source        | CH2       | DO FFT on Channe 2      |  |
|               | Rectangle |                         |  |
| Window        | Blackman  | Type of window for EET  |  |
| Willdow       | Hanning   | Type of window for FFT. |  |
|               | Hamming   |                         |  |
| Format        | dB        | Display in dB           |  |
| Format        | Vrms      | Display in Vrms         |  |
|               | *1        | multiple *1             |  |
| 700m          | *2        | multiple *2             |  |
| Zoom          | *5        | multiple *5             |  |
|               | *10       | multiple *10            |  |

Taking the FFT operation for example, the operation steps are as follows:

- Press **F1** once to turn on FFT, Press again to turn it off. Be aware that only to use FFT when Horizontal Menu is set for main Timebase Not on Window setting mode. Again, the green waveform is displayed as a result of FFT.
- Press **F2** to switch the FFT between CH1 and CH2.
- Press **F3** to choose WINDOW for FFT, there are four options here, including Rectangle, Hamming, Hanning and Blackman. We will give details of these options later.

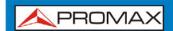

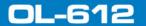

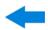

- Press **F4** to switch between dB and Vrms.
- Press **F5** to zoom in/out, options including multiplied \*1, \*2, \*5, \*10.
- Adjust the "Horizontal" knob in horizontal control zone to move the waveform and the shown frequency of M Pos is the exact frequency of the cursor point in the middle of spectrum.
- Press **F1** to turn off FFT and then press **math menu** to go back to WAVE MATH menu.

### Selecting an FFT Window

The FFT feature provides four windows. Each one is a trade-off between frequency resolution and magnitude accuracy. What you want to measure and your source signal characteristics help you to determine which window to use. Use the following guidelines to select the best window.

| Туре      | Characteristics                                                                                                    | Window |
|-----------|----------------------------------------------------------------------------------------------------|--------|
| Rectangle | This is the best type of window for resolving frequencies that are very close to the same value but worst for accurately measuring the amplitude of those frequencies. It is the best type for measuring the frequency spectrum of non repetitive signals and measuring frequency components near DC.  Use rectangle for measuring transients or bursts where the signal level before and after the event are nearly equal. Also, use this window for equal-amplitude sine waves with frequencies that are very close and for broadband random noise with a relatively slow varying spectrum. |        |
| Hamming   | This is a very good window for resolving frequencies that are very close to the same value with somewhat improved amplitude accuracy over the rectangle window. It has a slightly better frequency resolution than the Hamming.  Use Hamming for measuring sine, periodic and narrow band random noise. This window works on transients or bursts where the signal levels before and after the event are significantly different.                                                                                                    |        |

Page 34 October 2014

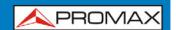

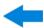

| Туре      | Characteristics                                                                                                    | Window   |
|-----------|----------------------------------------------------------------------------------------------------|----------|
|           | This is a very good window for measuring amplitude accuracy but less so for resolving frequencies.                                                                                                | )        |
| Hanning   | Use Hanning for measuring sine, periodic, and narrow band random noise. This window works on transients or bursts where the signal levels before and after the event are significantly different. |          |
| Blackman  | This is the best window for measuring the amplitude of frequencies but worst at resolving frequencies.                                                                                            | $\wedge$ |
| Diackinan | Use Blackman-Harris for measuring predominantly single frequency waveforms to look for higher order harmonics.                                                                                    |          |

Figure 29, Figure 30, Figure 31, Figure 32 show four kinds of window function referring to sine wave of 1KHz.

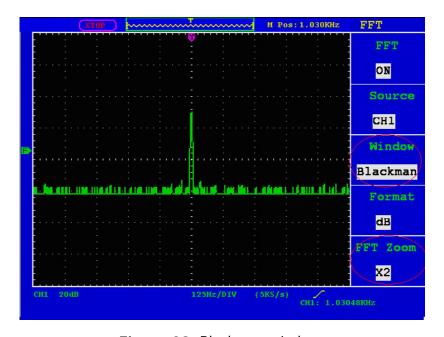

Figure 29. Blackman window.

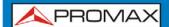

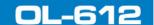

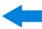

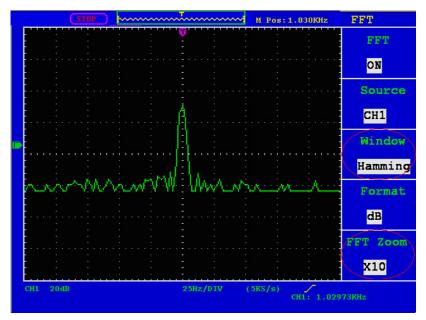

Figure 30. Hamming window.

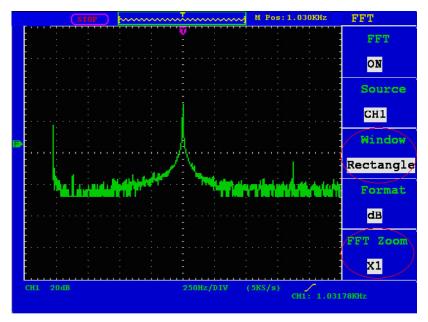

Figure 31. Rectangle window.

Page 36 October 2014

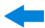

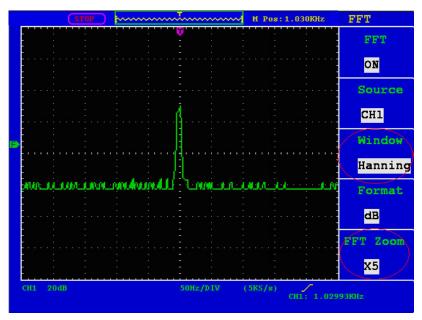

Figure 32. Hanning window.

### Quick Tips

- If desired, use the zoom feature to magnify the FFT waveform.
- Use the default dBV RMS scale to see a detailed view of multiple frequencies, even if they have very different amplitudes. Use the linear RMS scale to see an overall view of how all frequencies compare to each other.
- Signals that have a DC component or offset can cause incorrect FFT waveform component magnitude values. To minimize the DC component, choose AC Coupling on the source signal.
- To reduce random noise and aliased components in repetitive or singleshot events, set the oscilloscope acquisition mode to average.

#### **▶** Term interpretation

**Nyquist frequency**: The highest frequency that any Real Time Digital Oscilloscope can measure is exactly half of the sampling rate under the condition of no mistakes, which is called Nyquist frequency. If undersampling occurs when the frequency sampled is higher than Nyquist frequency, "False Wave" phenomenon will appear. So pay more attention to the relation between the frequency being sampled and measured.

Note: While FFT mode is turned on, DO NOT USE THESE SETTINGS:

- Horizontal window setting.
- Change source channel in CH1/CH2 Setup menu.
- Turn on XY Format.
- Trigger control "SET 50%".
- Auto-scale function.

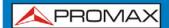

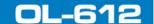

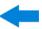

### 3.2 Use VERTICAL POSITION and VOLTS/DIV Knobs

- The **VERTICAL POSITION** knob is used to adjust the vertical positions of the wave forms of all Channels (including those resulted from the mathematical operation).
  - The analytic resolution of this control knob changes with the vertical division.
- The **VOLTS/DIV** knob is used to regulate the vertical resolution of the wave forms of all channels (including those obtained from the mathematical manipulation), which can determine the sensitivity of the vertical division with the sequence of 1-2-5. The vertical sensitivity goes up when the knob is rotated clockwise and goes down when the knob is rotated anticlockwise.
- When the vertical position of the channel wave form is adjusted, the screen shows the information concerning the vertical position at the lower left corner (see Fig. 33).

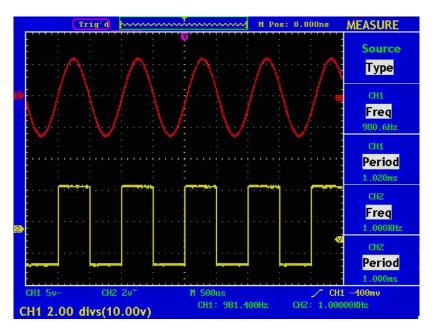

Figure 33. Information about Vertical Position.

Page 38 October 2014

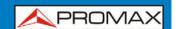

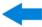

How to Set the Horizontal System

The HORIZONTAL CONTROLS includes the HORIZ MENU button and such knobs as HORIZONTAL POSITION and SEC/DIV.

- HORIZONTAL POSITION knob: this knob is used to adjust the horizontal positions of all channels (include those obtained from the mathematical manipulation), the analytic resolution of which changes with the time base.
- **SEC/DIV** knob: it is used to set the horizontal scale factor for setting the main time base or the window.
- HORIZONTAL MENU button: Press this button to active TIME MODE shown as below with description of each function (see Fig. 34).

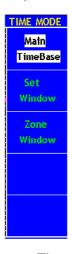

Figure 34. Time Mode.

| Function Menu  | Setting | Description                                                                    |
|----------------|---------|--------------------------------------------------------------------------------|
| Main Time Base |         | The setting of the horizontal main time base is used to display the wave form. |
| Set Window     |         | A window area is defined by two cursors.                                       |
| Zone Window    |         | The defined window area for display is expanded to the full screen.            |

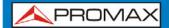

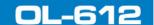

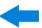

#### ▶ Main Time Base

Press the **F1** menu selection button and choose **Main Time Base**. In this case, the **HORIZONTAL POSITION** and **SEC/DIV** knobs are used to adjust the main window. The display in the screen is shown as Figure 35.

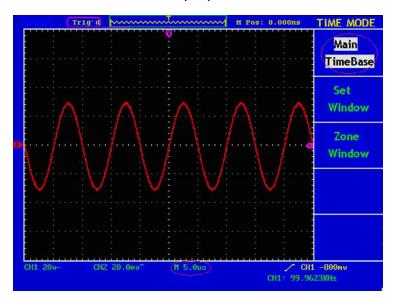

Figure 35. Main Time Base

#### Set Window

Press the **F2** menu selection button and choose **Set Window**. The screen will show a window area defined by two cursors. Use the **HORIZONTAL POSITION** and **SEC/DIV** knobs can be used to adjust the horizontal position and size of this window area. Press **F2** menu button under the FFT mode ,it will notice "FFT mode disable". See Fig. 36.

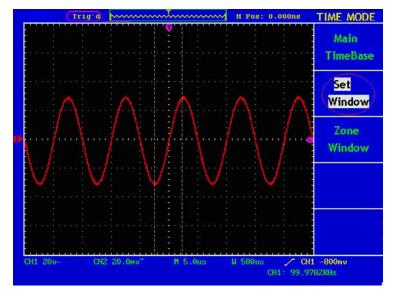

Figure 36. Window Setting.

Page 40 October 2014

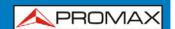

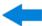

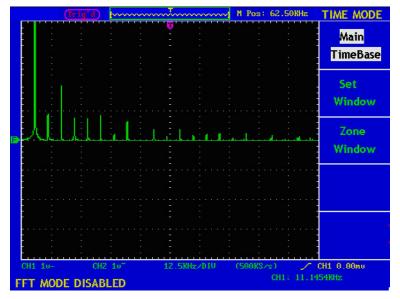

Figure 37. Set Window disable under FFT mode.

#### **▶** Zone Window

Press the **F3** menu selection button and choose **Zone Window**. As a result, the window area defined by two cursors will be expanded to the full screen size (see Fig. 38).

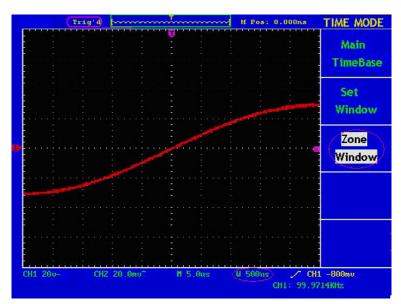

Figure 38. Zone Window.

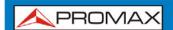

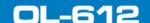

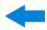

# 3.3 How to Set the Trigger System

When the oscilloscope begins to collect the data and display the wave form depends on a trigger. Once it is set correctly, the trigger can transfer the unstable display into a meaningful wave form.

When beginning to collect data, the oscilloscope will collect adequate data to draw the wave form at the left side of the trigger point at first. It will continuously perform the data acquisition while waiting for the trigger condition. After a trigger is detected, the oscilloscope will continuously collect data enough to draw the wave form at the right side of the trigger point.

One knob and four function menu buttons are included in the trigger control zone.

- **TRIG LEVEL**: Trigger the level control knob and set the signal voltage corresponding to the trigger point.
- **SET TO 50%**: Set the trigger level as the vertical mid point value of the amplitude of the trigger signal.
- **FORCE TRIG**: It is a force trigger button for the generation of a trigger signal, which is mainly used in the "Normal" and "Single" triggering modes.
- **SET TO ZERO**: Trigger the resetting of the horizontal position.
- **TRIG MENU**: It is a trigger menu button. When it is pressed, an operation menu will be presented in the screen.

#### Trigger Control

The oscilloscope provides two trigger types: single trigger and alternate trigger. Press F1 to choose.

- Single trigger: Use a trigger level to capture stable waveforms in two channels simultaneously.
- Alternate trigger: Trigger on non-synchronized signals.

The **Single Trigger** and **Alternate Trigger** menus are described respectively as follows:

Page 42 October 2014

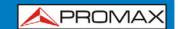

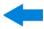

### 3.3.1 Single Trigger

Single trigger has four modes: edge trigger, video trigger, pulse trigger and slope trigger

- **Edge Trigger:** It happens when the trigger input passes through a given level along the set direction.
- Video Trigger: Carry out field or line video trigger on the standard video signal.
- Pulse Trigger: Use this trigger type to catch pulses with certain pulse width.
- **Slope Trigger**: The oscilloscope begins to trigger according to the signal rising or falling speed.

The four trigger modes in Single Trigger are described respectively as follows:

### Edge Trigger

Under the Edge Trigger mode, a trigger happens in the trigger threshold value of the input signal edge. When the Edge Trigger is selected, a trigger will occur in the rising or falling edge of the input signal.

The Edge Trigger Menu is shown as Fig. 39.

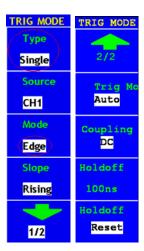

Figure 39. Edge trigger menu.

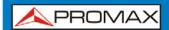

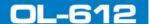

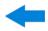

# Edge menu list:

| Menu          | Settings  | Instruction                                                                    |  |  |
|---------------|-----------|--------------------------------------------------------------------------------|--|--|
|               | CH1       | Channel 1 as the trigger source.                                               |  |  |
|               | CH2       | Channel 2 as the trigger source.                                               |  |  |
| Source        | EXT       | Use external source.                                                           |  |  |
| Source        | EXT/5     | 1/5 of the external trigger source for increasing range of level.              |  |  |
|               | AC Line   | AC Line as resource trigger signal.                                            |  |  |
| Mode          | Edge      | Set vertical channel trigger type for edge trigger.                            |  |  |
| Clone         | Rising    | Trigger on rising edge.                                                        |  |  |
| Slope         | Falling   | Trigger on falling edge.                                                       |  |  |
|               | Auto      | Acquire data and display waveform with or without a trigger.                   |  |  |
| Trigger mode  | Normal    | Acquire data and display waveform when trigger.                                |  |  |
|               | Single    | Acquire data and display waveform when detecting a trigger and stop sampling.  |  |  |
|               | AC        | Block the direct current component.                                            |  |  |
|               | DC        | Unblock all components.                                                        |  |  |
| Coupling      | HF        | Block the high-frequency signal and only unblock the low-frequency component.  |  |  |
|               | LF        | Block the low-frequency signal and only unblock the high -frequency component. |  |  |
| Holdoff       | 100ns~10s | Set interval by using TRIG LEVEL control, value range from 100ns~10s.          |  |  |
| Holdoff Reset |           | Reset hold time to 100 ns.                                                     |  |  |

Page 44 October 2014

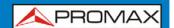

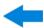

### ▶ Video Trigger

Choose video trigger to trigger on fields or lines of NTSC, PAL or SECAM standard video signals. Trig menu refer to Figure 40.

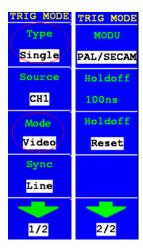

Figure 40. Video trigger menu.

### Video menu list:

| Menu          | Settings      | Instruction                                                           |
|---------------|---------------|-----------------------------------------------------------------------|
|               | CH1           | Channel 1 as the trigger source.                                      |
|               | CH2           | Channel 2 as the trigger source.                                      |
| Source        | EXT           | Use external source.                                                  |
|               | EXT/5         | 1/5 of the External Trigger Source for increasing range of level.     |
| Mode          | Video         |                                                                       |
|               | Line          | Trigger the time base on the line of input video signal.              |
|               | Field         | Trigger the time base on the field of input video signal.             |
| Sync          | Odd Field     | Trigger the odd fields of input video signal.                         |
|               | Even Field    | Trigger the even fields of input video signal.                        |
|               | Designed Line | Trigger the time base on chosen line of input video signal.           |
| Madulation    | NTSC          | Format of video signal                                                |
| Modulation    | PAL/SECAM     | Format of video signal.                                               |
| Holdoff       | 100ns~10s     | Set interval by using TRIG LEVEL control, value range from 100ns~10s. |
| Holdoff Reset |               | Reset hold time to 100 ns.                                            |

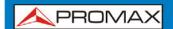

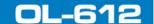

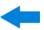

### ▶ Pulse Width Trigger

Pulse trigger occurs according to the width of pulse. The abnormal signals can be detected through setting up the pulse width condition.

The **Pulse Width Trigger Menu** is shown as Fig 41.

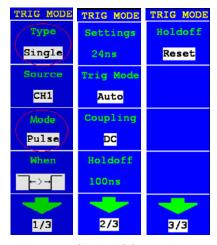

Figure 41. Pulse Width Trigger menu.

Slope trigger menu list:

| Menu            | Settings                      | Instruction                                                                          |  |
|-----------------|-------------------------------|--------------------------------------------------------------------------------------|--|
| Source          | CH1                           | Channel 1 as the trigger source.                                                     |  |
| Source          | CH2                           | Channel 2 as the trigger source.                                                     |  |
| Mode            | Pulse                         |                                                                                      |  |
|                 | 士仁 (+pulse width less than)   |                                                                                      |  |
|                 | F>→ I(+pulse width more than) |                                                                                      |  |
| When            | F=→ (+Pulse width equal to)   | To coloct pulse width condition                                                      |  |
| wileii          | → (-Pulse width less than)    | To select pulse width condition.                                                     |  |
|                 | ጉ>+∏ (-Pulse width more than) |                                                                                      |  |
|                 | ר=+∏ (-Pulse width equal to)  |                                                                                      |  |
| Time<br>setting | 24 ns ~ 10 s                  | Turn "TRIG LEVEL" knob to set time.                                                  |  |
|                 | Auto                          | Acquire waveform whatever                                                            |  |
| Trigger         | Normal                        | detect trigger condition or not. Only acquire waveform when match trigger condition. |  |
| mode            | Single                        | Only acquire waveform for single time when detect trigger condition then stop.       |  |

Page 46 October 2014

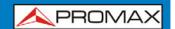

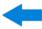

| Menu             | Settings  | Instruction                                                                     |
|------------------|-----------|---------------------------------------------------------------------------------|
|                  | AC        | Block the direct current component.                                             |
|                  | DC        | Unblock all components.                                                         |
| Coupling         | HF        | Block the high-frequency signal and only unblock the low-frequency component.   |
|                  | LF        | Block the low-frequency signal and only unblock the high - frequency component. |
| Holdoff          | 100ns~10s | Set interval by using TRIG LEVEL control, value range from 100ns~10s.           |
| Holdoff<br>Reset |           | Reset hold time to 100 ns.                                                      |

### ▶ Slope Trigger

Slope trigger sets the oscilloscope as the positive/negative slope trigger within the specified time.

The **Slope Trigger Menu** is shown as Fig. 42.

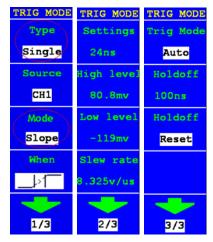

Figure 42. Slope Trigger menu.

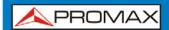

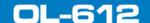

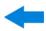

# Slope Trigger menu list:

| Menu             | Settings                               | Instruction                                                                                                    |
|------------------|----------------------------------------|----------------------------------------------------------------------------------------------------|
| Caumaa           | CH1                                    | Channel 1 as the trigger source.                                                                                                    |
| Source           | CH2                                    | Channel 2 as the trigger source.                                                                                                    |
| Mode             | Slope                                  |                                                                                                    |
| when             | **<br>**<br>**<br>**<br>**<br>**<br>** | Set slope condition.                                                                                                    |
| Settings         | 24 ns ~10 s                            | Turn "TRIG LEVEL" knob to set slope time.                                                                                                    |
| High level       |                                        | Turn "TRIG LEVEL" knob to set the High level.                                                                                                    |
| Low level        |                                        | Turn "TRIG LEVEL" knob to set Low level.                                                                                                    |
| Slew rate        |                                        | Slew rate=( High level- Low level)/ Settings.                                                                                                    |
| Trigger<br>mode  | Auto<br>Normal<br>Single               | Acquire waveform whatever detect trigger condition or not. Only acquire waveform when match trigger condition. Only acquire waveform for single time when detect trigger condition then stop. |
| Holdoff          | 100 ns ~ 10 s                          | Set interval by using TRIG LEVEL control, value range from 100ns ~ 10s.                                                                                                    |
| Holdoff<br>Reset |                                        | Reset hold time to 100ns                                                                                                    |

Page 48 October 2014

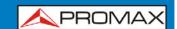

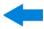

# 3.3.2 Alternate Trigger

Trigger signal comes from two vertical channels when alternate trigger is on. This mode is used to observe two unrelated signals. You can choose different trigger modes for different channels. The options are as follows: edge, video, pulse or slope.

### Alternate trigger (Trigger mode: Edge)

Alternate trigger (Trigger Type: Edge) Menu is shown as Figure 43.

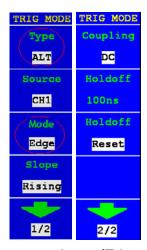

Figure 43. Alternate trigger (Trigger Type: Edge) Menu.

Alternate trigger (Trigger Type: Edge) Menu list:

| Menu     | Settings      | Instruction                                                                    |  |
|----------|---------------|--------------------------------------------------------------------------------|--|
| Carrage  | CH1           | Channel 1 as the trigger source.                                               |  |
| Source   | CH2           | Channel 2 as the trigger source.                                               |  |
| Mode     | Edge          | Set vertical channel trigger type for edge trigger.                            |  |
| Clone    | Rising        | Trigger on the rising edge.                                                    |  |
| Slope    | Falling       | Trigger on the falling edge.                                                   |  |
|          | AC            | Block the direct current component.                                            |  |
|          | DC            | Unblock all components.                                                        |  |
| Coupling | HF            | Block the high-frequency signal and only unblock the low-frequency component.  |  |
|          | LF            | Block the low-frequency signal and only unblock the high -frequency component. |  |
| Holdoff  | 100 ns ~ 10 s | Set interval by using TRIG LEVEL control, value range from 100ns $\sim$ 10s.   |  |
| Holdoff  |               | Reset hold time to 100ns.                                                      |  |
| Reset    |               | Reset Hold tille to 100HS.                                                     |  |

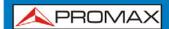

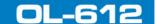

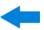

# Alternate trigger (Trigger Mode: video)

Alternate trigger (Trigger Type: video) Menu is shown as Figure 44.

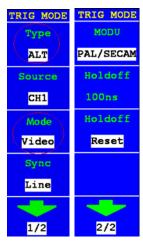

Figure 44. Alternate trigger (Trigger Type: video) Menu.

Alternate trigger (Trigger Type: video) Menu list:

| Menu             | Settings          | Instruction                                                                    |
|------------------|-------------------|--------------------------------------------------------------------------------|
|                  | CH1               | Channel 1 as the trigger source.                                               |
|                  | CH2               | Channel 2 as the trigger source.                                               |
| Source           | EXT               | Use external source.                                                           |
|                  | EXT/5             | 1/5 of the External Trigger Source for increasing range of level.              |
| Mode             | Video             |                                                                                |
|                  | Line              | Trigger the time base on the line of input video signal.                       |
| Sync             | Field             | Trigger the time base on the field of input video signal.                      |
|                  | Odd Field         | Trigger the odd fields of input video signal.                                  |
|                  | Even Field        | Trigger the even fields of input video signal.                                 |
|                  | Designed<br>Line  | Trigger the time base on chosen line of input video signal.                    |
| Modulation       | NTSC<br>PAL/SECAM | Format of video signal.                                                        |
| Holdoff          | 100 ns ~ 10 s     | Set interval by using TRIG LEVEL control, value range from 100 ns $\sim$ 10 s. |
| Holdoff<br>Reset |                   | Reset hold time to default value (100 ns).                                     |

Page 50 October 2014

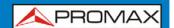

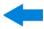

# Alternate trigger (Trigger Mode: Pulse)

Alternate trigger (Trigger Type: Pulse) Menu is shown as Figure 45.

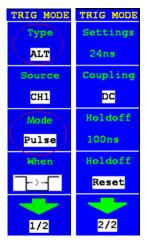

Figure 45. Alternate trigger (Trigger Type: Pulse) Menu.

Alternate trigger (Trigger Type: Slope) menu list:

| Menu     | Settings                                | Instruction                         |
|----------|-----------------------------------------|-------------------------------------|
| Source   | CH1                                     | Channel 1 as the trigger source.    |
| Source   | CH2                                     | Channel 2 as the trigger source.    |
| Mode     | Pulse                                   |                                     |
|          | $\rightarrow$ (+pulse width less than). |                                     |
|          | + (+pulse width more than).             | To select pulse width condition.    |
| When     | +=+ (+Pulse width equal to).            |                                     |
| VVIICII  | → (-Pulse width less than).             |                                     |
|          |                                         |                                     |
|          | <u>├</u> =- (-Pulse width equal to).    |                                     |
| Settings | 24 ns ~ 10 s                            | Turn "TRIG LEVEL" knob to set time. |

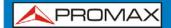

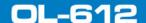

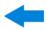

| Menu             | Settings      | Instruction                                                                    |
|------------------|---------------|--------------------------------------------------------------------------------|
|                  | AC            | Block the direct current component.                                            |
|                  | DC            | Unblock all components.                                                        |
| Coupling         | HF            | Block the high-frequency signal and only unblock the low-frequency component.  |
|                  | LF            | Block the low-frequency signal and only unblock the high -frequency component. |
| Holdoff          | 100 ns ~ 10 s | Set interval by using TRIG LEVEL control, value range from 100 ns $\sim$ 10 s. |
| Holdoff<br>Reset |               | Reset hold time to default value (100ns).                                      |

### ► Alternate trigger (Trigger Mode: Slope)

Alternate trigger (Trigger Type: Slope) Menu is shown as Figure 46.

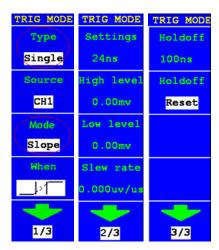

Figure 46. Alternate trigger (Trigger Type: Slope) Menu.

Page 52 October 2014

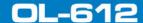

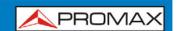

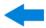

Alternate trigger (Trigger Type: Slope) menu list:

| Menu       | Settings                  | Instruction                                                                    |
|------------|---------------------------|--------------------------------------------------------------------------------|
| Course     | CH1                       | Select CH1 as the trigger source.                                              |
| Source     | CH2                       | Select CH2 as the trigger source.                                              |
| Mode       | Slope                     |                                                                                |
|            | _** <del>-</del>          | Rising Edge and more than.                                                     |
|            | _ <b>*</b> / <del>F</del> | Rising Edge and less than.                                                     |
| Slope      | <u>+</u>  = +             | Rising Edge and equal to .                                                     |
| Condition  | +>; <b>t</b> _            | Falling Edge and more than                                                     |
|            | <b>→</b> ∤ <u>+</u> _     | Negative pulse and less than                                                   |
|            |                           | Negative pulse and equal to                                                    |
| settings   | 24ns~10s                  | Turn "TRIG LEVEL" knob to set slope time                                       |
| High level |                           | Turn "TRIG LEVEL" knob to set the High level                                   |
| Low level  |                           | Turn "TRIG LEVEL" knob to set Low level                                        |
| Slew rate  |                           | Slew rate=( High level- Low level)/ Settings                                   |
|            | AC                        | Block the direct current component.                                            |
|            | DC                        | Unblock all components.                                                        |
| Coupling   | HF                        | Block the high-frequency signal and only unblock the low-frequency component.  |
|            | LF                        | Block the low-frequency signal and only unblock the high -frequency component. |
| Holdoff    | 100ns~10s                 | Set interval by using TRIG LEVEL control, value range from 100ns~10s.          |
| Holdoff    |                           | Death ald time to default units (100mm)                                        |
| Reset      |                           | Reset hold time to default value (100ns).                                      |

### **TERM INTERPRETATION**

- ▶ Source: Trigger can occur from several sources: Input channels (CH1, CH2), AC Line, Ext, Ext/5.
  - Input: It is the most commonly used trigger source. The channel will work when selected as a trigger source whatever displayed or not.
  - Ext Trig: The instrument can trigger from a third source while acquiring data from CH1 and CH2. For example, you might want to trigger from an external clock or with a signal from another part of the test circuit. The Ext, Ext/ 5 trigger sources use the external trigger signal connected to the EXT TRIG connector. Ext uses the signal directly; it has a trigger level range of +1.6 V to -1.6 V. The EXT/ 5 trigger source attenuates the signal by 5X, which extends the trigger level range to +8 V to -8 V. This allows the oscilloscope to trigger on a larger signal.

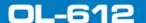

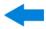

- AC Line: AC power can be used to display signals related to the power line frequency, such as lighting equipment and power supply devices. The oscilloscope gets triggered on its power cord, so you do not have to input an AC trigger signal. When AC Line is selected as trigger source, the oscilloscope automatically set coupling to DC, set trigger level to OV.
- ➤ **Trigger Mode**: The trigger mode determines how the oscilloscope behaves in the absence of a trigger event. The oscilloscope provides three trigger modes: Auto, Normal, and Single.
  - **Auto**: This sweep mode allows the oscilloscope to acquire waveforms even when it does not detect a trigger condition. If no trigger condition occurs while the oscilloscope is waiting for a specific period (as determined by the time-base setting), it will force itself to trigger.
  - Normal: The Normal mode allows the oscilloscope to acquire a waveform only when it is triggered. If no trigger occurs, the oscilloscope keeps waiting, and the previous waveform, if any, will remain on the display. Single: In Single mode, after pressing the RUN/STOP key, the oscilloscope waits for trigger. While the trigger occurs, the oscilloscope acquires one waveform then stop.
  - **Single**: In Single mode, after pressing the RUN/STOP key, the oscilloscope waits for trigger. While the trigger occurs, the oscilloscope acquires one waveform then stop.
- ► Coupling: Trigger coupling determines what part of the signal passes to the trigger circuit. Coupling types include AC, DC, LF Reject and HF Reject.
  - **AC**: AC coupling blocks DC components.
  - **DC**: DC coupling passes both AC and DC components.
  - **LF Reject**: LF Reject coupling blocks DC component, and attenuates all signal with a frequency lower than 8 kHz.
  - **HF Reject**: HF Reject coupling attenuates all signals with a frequency higher than 150 kHz.
- ▶ Holdoff:A time interval before the oscilloscope responses to next trigger signal. During this Holdoff period, the trigger system becomes "blind" to trigger signals. This function helps to view complex signals such as an AM waveform. Press Holdoff button to activate "TRIG LEVEL" knob, then turn it to adjust Holdoff time.

Page 54 October 2014

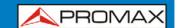

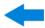

# 3.4 How to Operate the Function Menu

The function menu control zone includes 7 function menu buttons and 3 immediate-execution buttons: **SAVE/RCL**, **MEASURE**, **ACQUIRE**, **UTILITY**, **CURSOR**, **DISPLAY**, **AUTOSCALE**, **AUTOSET**, **RUN/STOP** and **U-DISK COPY**.

# 3.4.1 How to Implement Sampling Setup

Press the **ACQUIRE** button and the menu is displayed in the screen, shown as Fig. 47.

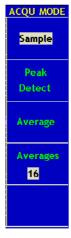

Figure 47. ACQU MODE Menu.

| Function Menu | Setting        | Description                                                                                                    |
|---------------|----------------|----------------------------------------------------------------------------------------------------|
| Sample        |                | Normal sampling mode.                                                                                                    |
| Peak detect   |                | Use to capture maximal and minimal samples. Finding highest and lowest points over adjacent intervals. It is used for the detection of the jamming burr and the possibility of reducing the confusion. |
| Average       |                | Use to reduce random noises, four options are available as followed.                                                                                                    |
| Averages      | 4, 16, 64, 128 | Four options, indicatinge the number of averages.                                                                                                    |

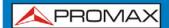

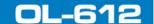

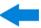

Here is an example for using Peak Detect function, the input is a standard test square waveform. You can see the "burrs" on the falling edge of signal is detected with noise when it is turned on.

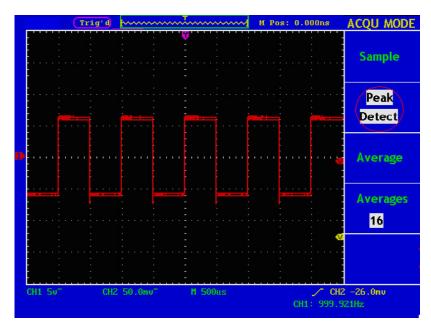

Figure 48. Peak Detect mode.

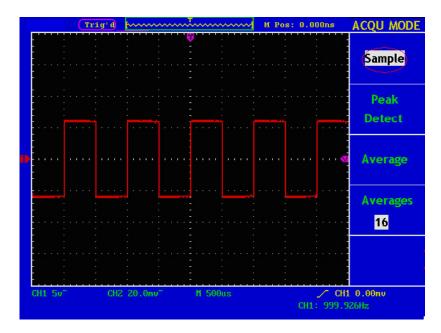

Figure 49. Normal ACQU Mode display, in which no burr can be detected.

Page 56 October 2014

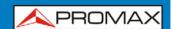

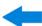

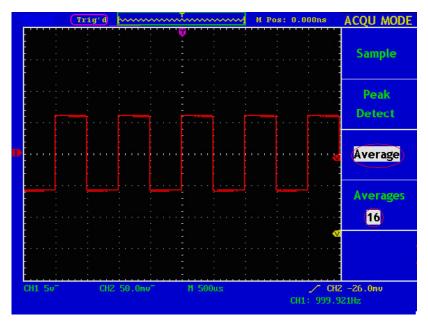

Figure 50. Average on with reduced noise on waveform.

# 3.4.2 How to Set the Display System

Push down the **DISPLAY** button and the menu displayed in the screen is shown as Fig.49.

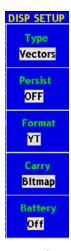

Figure 51. Display Set Menu.

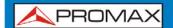

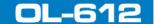

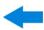

| Function Menu | Setting                                    | Description                                                                                                    |
|---------------|--------------------------------------------|----------------------------------------------------------------------------------------------------|
| Type          | Dots                                       | The adjacent sampling points are joined by vector form.                                                          |
| 1,750         | Vect                                       | Only displaying sampling points captured.                                                                        |
| Persist       | OFF<br>1 sec<br>2 sec<br>5 sec<br>Infinite | Options for setting the persistence time for each sampling point.                                                |
| Format        | YT<br>XY                                   | Show waveform as voltage against time. Show waveform as CH1(X) against CH2(Y).                                   |
| Carry         | Bimap<br>Vectors                           | This setting affects the format of the files saved to the inserted USB storage device by pressing "COPY" button. |
| Battery       | ON<br>OFF                                  | Show battery level. Turn off battery level.                                                                      |

Press F1 next to type to change from Vectors to Dots. Figure 52. and Figure 53 show waveform in different type.

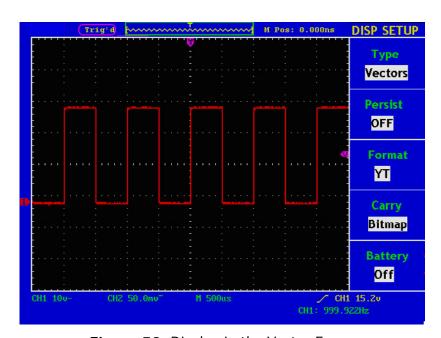

Figure 52. Display in the Vector Form.

Page 58 October 2014

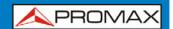

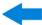

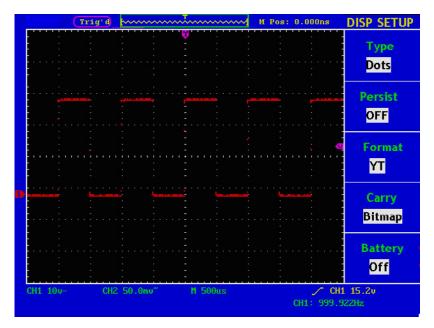

Figure 53. Display in Dots form.

#### Persist

When the **Persist** function is used, the persistence display effect of the picture tube oscilloscope can be simulated. The reserved original data is displayed in fade color and the new data is in bright color. With the **F2** menu selection button, different persistence time can be chosen: **1sec**, **2sec**, **5sec**, **Infinity** and **Closed**. When the "**Infinite**" option is set for **Persist** time, the measuring points will be stored till the controlling value is changed (see Figure 54).

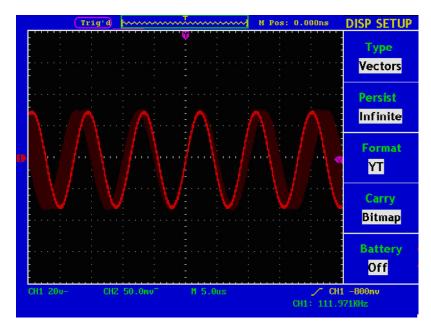

Figure 54. Infinite Persistence Display.

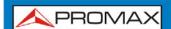

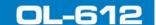

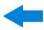

#### XY Format

This format is only applicable to Channel 1 and Channel 2. After the XY display format is selected, Channel 1 is displayed in the horizontal axis and Channel 2 in the vertical axis; the oscilloscope is set in the un-triggered sample mode: the data are displayed as bright spots and the sampling rate is 1MS/s and can not be changed.

### The operations of all control knobs are as follows:

- The Vertical **VOLTS/DIV** and the **VERTICAL POSITION** knobs of Channel 1 are used to set the horizontal scale and position.
- The Vertical **VOLTS/DIV** and the **VERTICAL POSITION** knobs of Channel 2 are used to set the vertical scale and position continuously.

### NOTE: The following functions can not work in the XY Format:

- Reference or Any calculated 1 wave form.
- Cursor Function.
- All Time base controls.
- All Trigger controls.

#### Use XY Format

- Apply input signals to both CH1 and CH2.
- Press the **DISPLAY** to activate **DISP Set** menu.
- Press **F1** to set Vectors as type, **F2** to set Infinite for persist and **F3** to set XY as Format as shown as Fig. 55

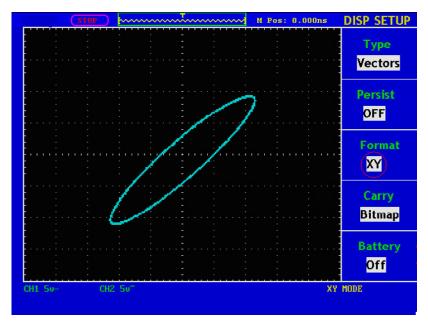

Figure 55. Display in XY Format.

Page 60 October 2014

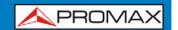

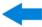

At the mode of FFT, if switching YT to XY, "FFT MODE is unavailable" prompts as Fig. 56.

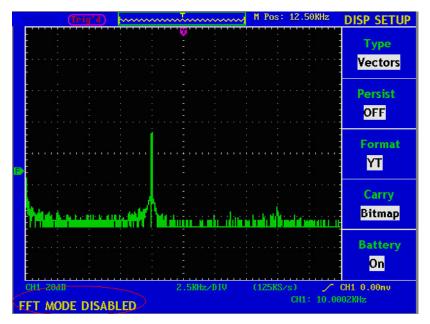

Figure 56. FFT mode XY Format Disable.

# 3.5 How to Save and Recall a Waveform

Press the **SAVE/RCL** button, you can save the waveforms, settings or screen images. The menu displayed in the screen is shown as Figure 57.

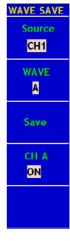

Figure 57. Waveform Save Menu.

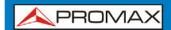

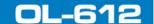

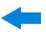

The description of the Save Function Menu is shown as the following table:

| Function Menu | Setting            | Description                                                        |
|---------------|--------------------|--------------------------------------------------------------------|
| Source        | CH1<br>CH2<br>MATH | Source of wave form to be saved.  Available sources: CH1,CH2,MATH. |
| WAVE          | A,B<br>C,D         | Location where selected waveform to be saved or recalled.          |
| Save          |                    | Action to save selected waveform to selected location.             |
| CH(X)         | OFF                | Turn Display on/off for selected and                               |
| X=A,B,C,D     | ON                 | stored waveform.                                                   |

#### Save a Waveform

A sine wave form input CH1. Follow these steps to save waveform from CH1.

- Under WAVE SAVE MENU, press F1 next to Source to select CH1.
- Press **F2** next to WAVE to assign Location A for this waveform.
- Press **F3** next to Save to store the waveform captured from CH1.

### ▶ Recall a stored waveform

Once the waveform is stored you can recall and display it on the screen. The waveform would remain there until the next one is stored at the same location, hence, the previous stored waveform would be overwritten by the new one.

To recall a stored waveform, activate WAVE SAVE menu:

- Press **F2** next to Wave to select from one of four locations, the CH(X) would show the location you've chosen.
- Press **F4** next to CH(X) to change to ON. Now you will see a stored waveform displayed on the screen with whatever waveforms are already on there.
- Example to save/recall a waveform from location A. Fig. 58.

Page 62 October 2014

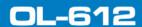

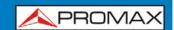

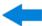

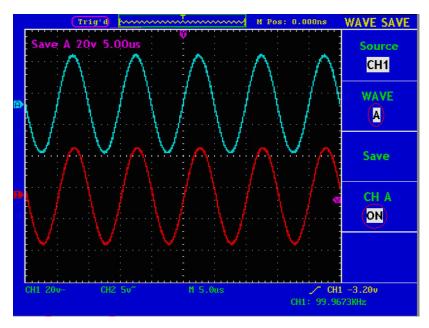

Figure 58. Wave Saving.

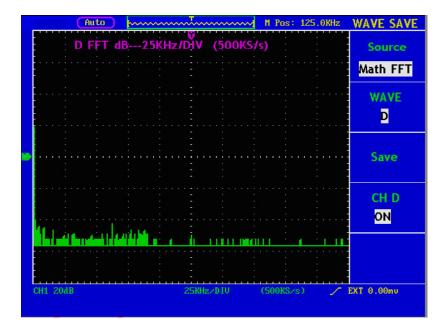

Figure 59. FFT wave saving.

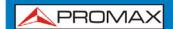

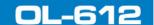

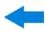

### 3.5.1 How to Implement the Auxiliary System Function Setting

Press the **UNTILITY** button and the menu is displayed in the screen as Fig. 60.

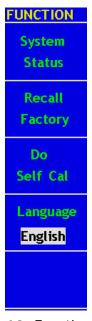

Figure 60. Function menu.

| Function Menu  | Setting                | Description                                          |
|----------------|------------------------|------------------------------------------------------|
| System Status  |                        | Display the system function menu.                    |
| Recall Factory |                        | Call out the factory settings.                       |
| Do Self Cal    |                        | Carry out the self-calibration procedure.            |
| Language       | Spanish<br>English<br> | Choose the display language of the operating system. |

### ▶ Carry out a Self-Calibration

We have a built-in Self-Calibration procedure, by performing a Self-Calibration would help to maintain the accuracy of your oscilloscope under ambient temperature. It is recommended to carry a self-Calibration if the change of the ambient temperature is up to or exceeds  $5\,^{\circ}\text{C}$ .

NOTE: Disconnect all inputs before carrying out a self-calibration. Fail to do so may cause damage to your oscilloscope.

Page 64 October 2014

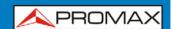

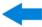

Here are the procedures for carrying a self-calibration.

- Disconnect all inputs, including probes and wires etc.
- Press UTILITY to activate Function menu.
- Press **F3** next to Do Self-Cal.

Now there is a yellow window popping up to ask for a confirmation. Press F3 again, the Oscilloscope starts the self-calibration and yellow window remains the calibration is done. Please be ware that no contacts to any inputs channels till the calibration is done.

### **▶** SYS STAT (System State)

Press the **F1** menu selection button and choose "**SYS STAT**" item. The menu pops up in the screen as Fig. 61.

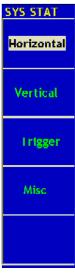

Figure 61. SYS STAT Menu.

| Function Menu | Setting | Description                                   |
|---------------|---------|-----------------------------------------------|
| Horizontal    |         | Show the horizontal parameter of the channel. |
| Vertical      |         | Show the vertical parameter of the channel.   |
| Trigger       |         | Show the parameters of the trigger system.    |
| Misc          |         | Show the serial number and edition number.    |

After entering into the SYS STAT menu, choose the corresponding function, with the corresponding parameters shown in the screen. If press the **F1** menu selection button and choose the function item "Horizontal", the Horizontal System State will be displayed in the screen. Press any other function button and exit from the SYS STAT menu (see Fig. 62).

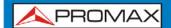

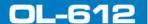

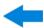

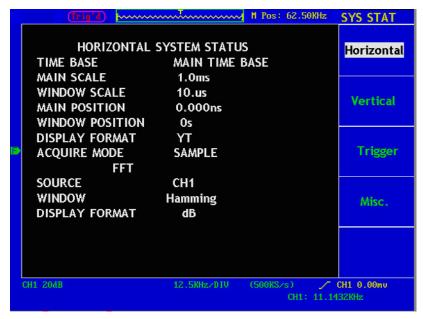

Figure 62. Horizontal System State.

### 3.5.2 How to Implement the Automatic Measurement

This is where users would come across every time they use our scopes. It is take the measurements by using oscilloscope. Our oscilloscope does this automatic every time user press Measure button. It is capable to work out 20 different types of measurements, and there are 4 measurements can be displayed on the screen at one time.

The 20 types automatic measurements include frequency, cycle, average value, peak-to-peak value, root mean square value, Vmax, Vmin, Vtop, Vbase, Vamp, Overshoot, Preshoot, RiseTime, Fall Time, +Width, -Width, +Duty, -Duty, DelayA->B and DelayA->B t.

To use Measure, simply Press Measure button would activate MEASURE menu. Press F1 next to Source/Type to allow you to switch between Source and Type.

Source is the signal from the channel which user to carry out a measurement, and Type is one of the 20 measurements user wants Oscilloscope to work out. Under the Type as you can see in Fig. 63 is what the actual measurement reading is. The reading would show sign of "?" if there isn't a measurement can be worked out from the source signal. As in Fig. 63, both Channel1 and Channel2 are chosen as source, measurements are taken for Frequency, Pk-Pk value, Mean and RMS.

Page 66 October 2014

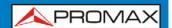

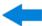

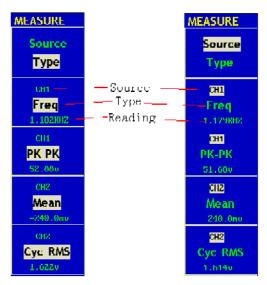

Figure 63. Measure Menu.

### **▶** Term interpretation

| Abbreviation | Descriptions                                                                                                  |  |
|--------------|----------------------------------------------------------------------------------------------------|--|
| Vpp          | Peak-to-Peak Voltage.                                                                                         |  |
| Vmax         | The maximum amplitude. The most positive peak voltage measured over the entire waveform.                      |  |
| Vmin         | The minimum amplitude. The most negative peak voltage measured over the entire waveform.                      |  |
| Vamp         | Voltage between Vtop and Vbase of a waveform.                                                                 |  |
| Vtop         | Voltage of the waveform's flat top, useful for square/pulse waveforms.                                        |  |
| Vbase        | Voltage of the waveform's flat base, useful for square/pulse waveforms.                                       |  |
| Overshoot    | Defined as (Vmax-Vtop)/Vamp, useful for square and pulse waveforms.                                           |  |
| Preshoot     | Defined as (Vmin-Vbase)/Vamp, useful for square and pulse waveforms.                                          |  |
| Average      | The arithmetic mean over the entire waveform.                                                                 |  |
| Vrms         | The true Root Mean Square voltage over the entire waveform.                                                   |  |
| Rise Time    | Time that the leading edge of the first pulse in the waveform takes to rise from 10% to 90% of its amplitude. |  |

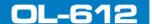

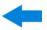

| Abbreviation          | Descriptions                                                                                                  |  |
|-----------------------|----------------------------------------------------------------------------------------------------|--|
| Fall Time             | Time that the falling edge of the first pulse in the waveform takes to fall from 90% to 10% of its amplitude. |  |
| +Width                | The width of the first positive pulse in 50% amplitude points.                                                |  |
| -Width                | The width of the first negative pulse in the 50% amplitude points.                                            |  |
| Delay 1→2 <del></del> | The delay between the two channels at the rising edge.                                                        |  |
| Delay 1→2 <b>*</b>    | The delay between the two channels at the falling edge.                                                       |  |
| +Duty                 | +Duty Cycle, defined as +Width/Period.                                                                        |  |
| -Duty                 | -Duty Cycle, defined as -Width/Period                                                                         |  |

We now take you through an example to use Automatic measurement. Before using them, all sources of channels have to be switched on. These can be done through CH menu as mentioned before. Please be ware that this function only applies to waveform captured from input channels at YT format. It would not work on saved waveforms, calculated waveforms and waveform in XY or SCAN format. In this example, we apply square wave to Channel 1 and sine wave to Channel 2, and we want to measure the frequency, Peak-to-Peak value of Channel 1, and mean value and RMS value for Channel 2. Here is how we set them up:

- Press MEASURE to active MEASURE MENU.
- Press F1 next to Source/Type to highlight Source.
- Press F2 to choose first sources as CH1.
- Press F3 to choose second source again as CH1.
- Press F4 to choose third source as CH2.
- Press F4 to choose fourth source as CH2.
- Press F1 again to highlight Type.
- Press F2 to select Freq. A reading of 1.000KHz appears automatically.
- Press F3 to select Pk-Pk, reading appears immediately under highlighted type.
- Press F4 to select Mean for CH2, reading appears immediately.
- Press F5 to select Cyc RMS, reading appears immediately.

Page 68 October 2014

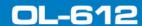

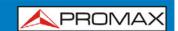

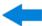

The measured value will be displayed in the reading window automatically (see Fig. 64)

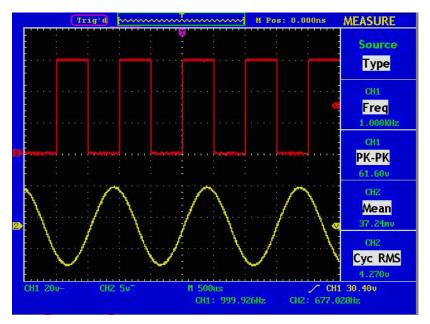

Figure 64. Edit the File Name.

## 3.5.3 How to Implement the Cursor Measurement

Press the **CURSOR** button to display the cursor measurement function menu (**CURS MEAS**) in the screen.

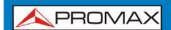

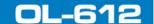

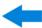

### 3.5.3.1 The Cursor Measurement for normal model

The cursor measurement includes **Voltage Measurement** and **Time Measurement at normal model**, shown as Fig. 65.

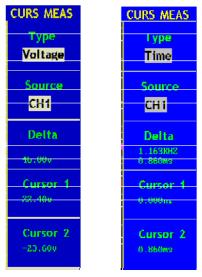

Figure 65. CURS MEAS Menu.

The description of the **cursor measurement menu** is shown as the following table:

| Function Menu | Setting     | Description                                                                                                    |
|---------------|-------------|----------------------------------------------------------------------------------------------------|
|               | OFF         | The cursor is off, no measurement taking.                                                                                                  |
| Туре          | Voltage     | Turn on horizontal cursors and display their voltage value.                                                                                |
|               | Time        | Turn on vertical cursors and display their time value.                                                                                     |
| Source        | CH1,<br>CH2 | Source signal for cursor measurement.                                                                                                    |
| Delta         |             | Absolution value of the difference between two cursors.                                                                                    |
| Cursor 1      |             | Reading of Cursor 1.Time: read time from start position-the horizontal trigger point (0s). oltage: read voltage from ground level (0 v).   |
| Cursor 2      |             | Read the position of Cursor 1 (the Time is read with reference to the horizontal trigger position and the Voltage is to the ground point). |

You can adjust the positions of Cursors by using POSITION controls, marked with CURSOR 1 and CURSOR 2. Now we take you through two examples to set up and use cursors for Voltage and Time measurements respectively. An input signal of waveform is used throughout this example.

Page 70 October 2014

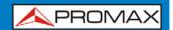

#### Voltage Cursor measurement

- Press **CURSOR** to activate **CURS MEAS** menu.
- Press F1 to select Voltage and Type, there are two purple horizontal lines appeared on the screen, representing CURSOR 1(on the top) and CURSOR2 (on the bottom).
- Press **F2** to select **CH1** as the **Source**. The results are shown on the screen. (see Fig. 66).

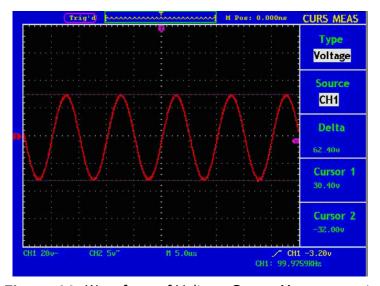

Figure 66. Waveform of Voltage Cursor Measurement.

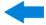

#### **▶** Time Cursor measurement

- Press CURSOR to activate CURS MEAS menu.
- Press **F1** to select **Time** and Type, there are two purple vertical lines appeared on the screen, representing CURSOR 1(on the left) and CURSOR2 (on the right).
- Press F2 to select CH1 as the Source.
- Move CURSOR1 and CURSOR2 and the results change accordingly as in Fig. Fig. 67.

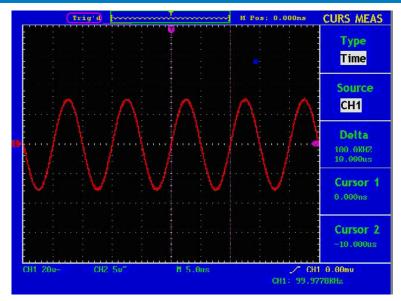

Figure 67. Wave Form of Cursor Measurement.

## 3.5.3.2 The Cursor Measurement for FFT model

Press the CURSOR button to display the cursor measurement function menu (CURS MEAS) in the screen, which includes Vamp Measurement and Freq Measurement at the mode of FFT, shown as Fig. 68.

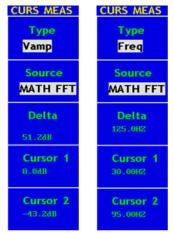

Figure 68. CURS MEAS Menu.

Page 72 October 2014

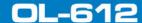

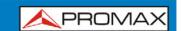

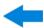

The description of the cursor measurement menu is shown as the following table:

| Function<br>Menu | Setting                                                                                                    | Description                                                                                                    |  |
|------------------|----------------------------------------------------------------------------------------------------|----------------------------------------------------------------------------------------------------|--|
|                  | OFF                                                                                                    | Switch off the cursor measurement.                                                                                                   |  |
| Type             | Vamp                                                                                                    | Display the Vamp measurement cursor and menu.                                                                                        |  |
|                  | Freq                                                                                                    | Display the Freq measurement cursor and menu.                                                                                        |  |
| Source           | MATH FFT                                                                                                    | Display the channel for the cursor measure.                                                                                          |  |
| Delta            |                                                                                                    | Read the difference between cursors.                                                                                                 |  |
| Cursor 1         | Read the position of Cursor 1 (the Freq is rea with reference to the start point of freq spectrur and the Vamp is to the cursor F). |                                                                                                    |  |
| Cursor 2         |                                                                                                    | Read the position of Cursor 2 (the Freq is read with reference to the start point of freq spectrum and the Vamp is to the cursor F). |  |

When carrying out the cursor measurement, the position of Cursor 1 can be adjusted with the CURSOR1 (VERTICAL POSITION) knob of Channel 1, and that of Cursor 2 can be adjusted with the CURSOR2 (VERTICAL POSITION) knob of Channel 2.

Perform the following operation steps for the Vamp cursor measurement:

- Press **CURSOR** and recall the CURS MEAS menu.
- Press **F1** and choose Vamp for Type, with two purple dotted lines displayed along the horizontal direction of the screen indicating CURSOR1 and CURSOR2.
- Adjust the positions of CURSOR1 and CURSOR2 according to the measured waveform, with the absolute value of the Vamp amplitude difference between Cursor 1 and Cursor 2 displayed in the increment window. The current position of Cursor1 is displayed in the Cursor1 window and that of Cursor2 is displayed in the Cursor2 window (see Fig. 69).

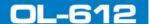

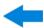

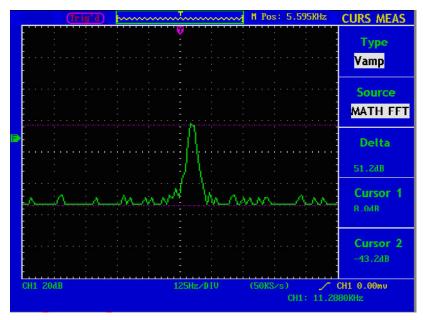

Figure 69. Wave of Vamp cursor measurement.

Carry out the following operation steps for the Freq cursor measurement:

- Press **CURSOR** and recall the CURS MEAS menu.
- Press F1 and choose Freq for Type, with two purple dotted lines displayed along the vertical direction of the screen indicating the corresponding Cursor 1 and Cursor 2.
- Adjust the positions of CURSOR1 and CURSOR2 according to the measured waveform, with the period and frequency of Cursor1 and Cursor 2 displayed in the increment window. The current position of Cursor1 is displayed in the Cursor1 window and that of Cursor2 is displayed in the Cursor2 window (see Fig. 70).

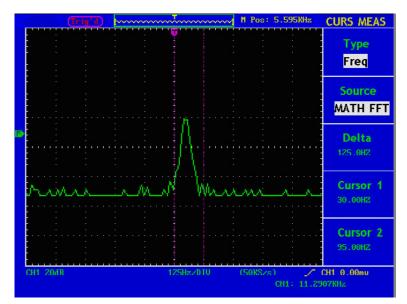

Figure 70. Wave of Freq cursor measurement.

Page 74 October 2014

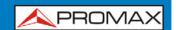

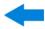

## 3.5.4 How to Use Autoscale

The function is applied to follow-up signals automatically even if the signals change at any time. Autoscale enables the instrument to set up trigger mode, voltage division and time scale automatically according to the type, amplitude and frequency of the signals.

The menu is as follows:

| Function<br>Menu | Setting       | Instruction                                                           |  |
|------------------|---------------|-----------------------------------------------------------------------|--|
| Autoscale        | OFF           | Turn off Autoscale.                                                   |  |
| Autoscale        | ON            | Turn on Autoscale.                                                    |  |
|                  | Vertical      | Only adjust vertical scale according to input signal.                 |  |
| Mode             | Horizontal    | Only adjust horizontal scale according to input signal.               |  |
|                  | HORI—VERT     | Adjust both vertical and horizontal scales according to input signal. |  |
|                  |               | Display only one or two cycles in waveform.                           |  |
| Wave             | $\mathcal{N}$ | Display Multi-cycles in waveform.                                     |  |

The function can work on both Channel 1 and Channel 2 simultaneously. Here is an example for how to use the function:

- Press **Autoscale** to activate its menu.
- Press **F1** next to Autoscale to select **ON**.
- Press **F2 Mode** to select Horizontal- Vertical.
- Press **F3** to choose and press F3 to change to See Fig. **71/72** for details.

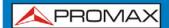

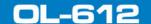

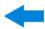

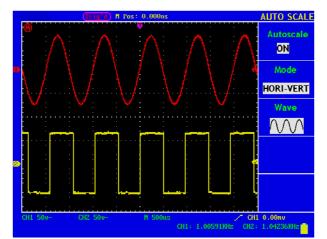

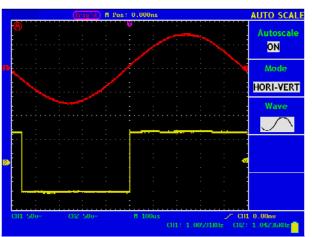

Figure 71. Multi cycles mode.

Figure 72. Single cycles mode.

### Note: Things you should be ware when turning on Autoscale.

- The symbol (b) is flickering on the top left corner of screen every half second.
- The oscilloscope is setting Triggers automatically for the incoming signal based on its best approach. Access from front panel to trigger controls is disabled. A warning message will be displayed on the bottom left corner of the screen when trying to change submenus of Trigger controls.
- If the display mode is in XY and STOP is turned on, pressing **AUTO SET** to enter into Autoscale. The oscilloscope will be set to YT mode and ATUO triggering.
- Oscilloscope is set as DC coupling with AUTO Triggering. A warning message is displayed when trying to change these settings.
- The oscilloscope will turn off **Autoscale** if user is trying to adjust vertical position, voltage division, trigger level or time scale for CH1 or CH2. To back to **Autoscale**, Press **AUTOSET**.
- The oscilloscope is always on main time base.
- The oscilloscope is turned into Peak Detection mode if it is in Average mode.
- When video triggering, the horizontal time scale is  $50\mu s$ . If one channel is showing edge signal, the other channel is showing video one, the time scale refers to 50us as video one as standard.

Page 76 October 2014

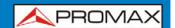

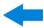

#### 3.5.5 How to Use Executive Buttons

#### Autoset

It's a very useful and quick way to apply a set of pre-set functions to the incoming signal, and display the best possible viewing waveform of the signal and also works out some measurement for user as well. The following table gives the details of functions applied to the signal when using **AUTOSET**.

| Function Items    | Setting                              |
|-------------------|--------------------------------------|
| Acquisition Mode  | Current                              |
| Vertical Coupling | DC                                   |
| Vertical Scale    | Adjust to the proper division.       |
| Bandwidth         | Full                                 |
| Horizontal Level  | Middle                               |
| Horizontal Sale   | Adjust to the proper division        |
| Trigger Type      | Current                              |
| Trigger Source    | Show the minimum number of channels. |
| Trigger Coupling  | Current                              |
| Trigger Slope     | Current                              |
| Trigger Level     | Mid-point Setting                    |
| Trigger Mode      | Auto                                 |
| Display Format    | YT                                   |

#### ▶ Run/Stop

Enable or disable sampling on input signals.

**Notes**: When there is no sampling at STOP state, user is still able to change vertical division or time base for waveform within a certain range. If the time base is  $\leq 50$ ms, the time base can be adjusted 4 divisions downwards.

#### ▶ U-DISK COPY

Insert U disk into USB port, then press "COPY" button and you can save the waveform data into the U disk. To change between available formats, see the "Carry" option in the "Display".

There is two formats available for choice: Vector format and Bitmap which the corresponding name will be WAVE1.BIN, WAVE2.BIN, WAVE3.BIN.....or WAVE1.BMP, WAVE2.BMP, WAVE3.BMP...... Then you can open the files in computer by connecting USB disk to computer.

**Notes:** During the U disk saving procedure, some notes such as "Waveform saving", "Waveform saved", "USB already connected", "USB connection interrupt" etc will be prompted.

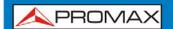

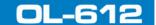

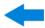

# 3.6 Logic Analyzer

## 3.6.1 How to set sampling system

Sampling system is to set sample rate, storage depth and filter. Different sampling setting will result in different measure results. In the same storage depth, the higher sample rate set, the shorter the continuance time for signal will be. If the sample rate set too low, narrower pulse signal may get lost. So the sample rate and storage depth should be set correctly according to the actual measuring signal. Press "E (ACQU)"and display menu as the Fig.73:

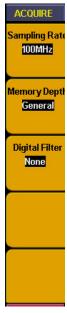

Figure 73. Sampling menu.

Sample menu function list:

| Function         | Setting        | Instruction                      |
|------------------|----------------|----------------------------------|
| Sample rate      | 20S/s to 1GS/s |                                  |
| 5                | Low memory     | Storage depth of 16K             |
| Storage<br>depth | General        | Storage depth of 256K            |
| чери             | Deep memory    | Storage depth of 4M              |
|                  | None           | Filter closed                    |
| Digital Filter   | 1              | Filter one pulse of sample width |
|                  | 2              | Filter two pulse of sample width |

Page 78 October 2014

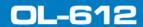

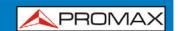

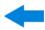

Listing of corresponding continuance time to different sample rate and storage depth:

| Sample rate | Storage<br>depth | Continuance time | Sample rate | Storage<br>depth | Continuance time |
|-------------|------------------|------------------|-------------|------------------|------------------|
|             |                  |                  |             | Low memory       | 160 ms           |
| 1GHz        | Low memory       | 16us             | 100kHz      | General          | 2.56 s           |
|             | ,                |                  |             | Deep memory      | 40 s             |
|             |                  |                  |             | Low memory       | 320 ms           |
| 500MHz      | Low memory       | 32 us            | 50kHz       | General          | 5.12 s           |
|             |                  |                  |             | Deep memory      | 80 s             |
|             |                  |                  |             | Low memory       | 800 ms           |
| 250MHz      | Low memory       | 64 us            | 20kHz       | General          | 12.8 s           |
|             |                  |                  |             | Deep memory      | 200 s            |
|             | Low memory       | 128 us           |             | Low memory       | 1.6 s            |
| 125MHz      | General          | 2.048 ms         | 10kHz       | General          | 25.6 s           |
|             | Deep memory      | 32 ms            |             | Deep memory      | 400 s            |
|             | Low memory       | 256 us           |             | Low memory       | 3.2 s            |
| 62.5MHz     | General          | 4.096 ms         | 5kHz        | General          | 51.2 s           |
|             | Deep memory      | 64 ms            |             | Deep memory      | 800 s            |
|             | Low memory       | 640 us           |             | Low memory       | 8 s              |
| 25MHz       | General          | 10.24 ms         | 2kHz        | General          | 128 s            |
|             | Deep memory      | 160 ms           |             | Deep memory      | 2000 s           |
|             | Low memory       | 1.28 ms          |             | Low memory       | 16 s             |
| 12.5MHz     | General          | 20.48 ms         | 1kHz        | General          | 256 s            |
|             | Deep memory      | 320 ms           |             | Deep memory      | 4000 s           |
|             | Low memory       | 3.2 ms           |             | Low memory       | 32 s             |
| 5MHz        | General          | 51.2 ms          | 500Hz       | General          | 512 s            |
|             | Deep memory      | 800 ms           |             | Deep memory      | 8000 s           |
|             | Low memory       | 6.4 ms           |             | Low memory       | 80 s             |
| 2.5MHz      | General          | 102.4 ms         | 200Hz       | General          | 1280 s           |
|             | Deep memory      | 1.6 s            |             | Deep memory      | 20000 s          |
|             | Low memory       | 16 ms            |             | Low memory       | 160 s            |
| 1MHz        | General          | 256 ms           | 100Hz       | General          | 2560 s           |
|             | Deep memory      | 4 s              |             | Deep memory      | 40000 s          |
|             | Low memory       | 32 ms            |             | Low memory       | 320 s            |
| 500kHz      | General          | 512 ms           | 50Hz        | General          | 5120 s           |
|             | Deep memory      | 8 s              |             | Deep memory      | 80000 s          |
|             | Low memory       | 80 ms            |             | Low memory       | 800 s            |
| 200kHz      | General          | 1.28 s           | 20Hz        | General          | 12800 s          |
|             | Deep memory      | 20 s             |             | Deep memory      | 200000 s         |

Follow up steps to set the measurement for data bus of 33 M clock:

Sample rate: 125 M Storage depth: 4 M Filter: none

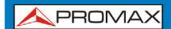

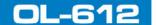

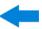

#### Setting steps as below:

- Press "E(ACQUIRE)" and sample menu appears.
- Press "F1"repeatly or turn "CH1 Volts/div" knob till sample rate set as "125M"
- Press "F2" till storage depth display as "Deep Memory".
- Press "F3" till digital filter display as "None".

Then sample system setting finished (refer to Fig.74).

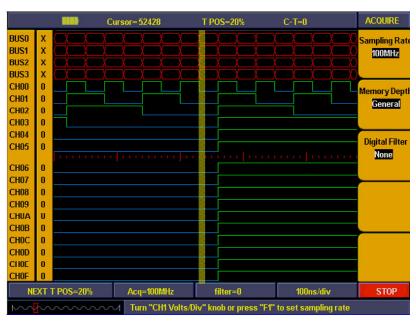

Figure 74. Sampling setting.

## 3.6.2 How to set trigger system

Trigger system including "Trigger level" adjust knob, "Trigger menu", "SET 50%", "Set to Zero". Trig level adjust knob is to adjust trigger position. Since the digital storage depth is fixed so the proportion of storage data between pre-trigger points and re-trigger ones depend on trigger position. Trigger mode including: Edge trigger, bus trigger, pattern trigger, sequential queue trigger, distributed queue trigger.

Page 80 October 2014

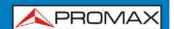

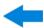

#### ▶ Edge trigger

Make a channel as trigger source and set rising edge, falling edge or either edge as trigger condition to generate trigger. Edge trigger menu refer to Fig.75.

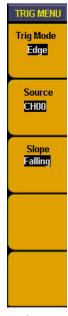

Figure 75. Edge trigger menu.

Edge trigger function menu as below:

| Function      | Setting   | Instruction                                    |
|---------------|-----------|------------------------------------------------|
| Signal choice | CH00~CH0F | CH00-CH0F can be set as trigger resource.      |
|               | Rising    | Trigger on the rising edge.                    |
| Slope         | Falling   | Trigger on the falling edge.                   |
|               | Either    | Trigger either on rising edge or falling edge. |

For example: to measure a 3 lines SPI signal which includes enable, clock and data. The data get into effective when enable is low voltage. We use CH00–CH01-CH02 to measure the data, CH00 to measure enable signal, CH01 and CH02 to measure clock and data. Trigger setting steps as below:

- Press "Trigger menu" and menu appears.
- Press "F1" till trigger mode display as "Edge".
- Press "F2" till source display as "CH00"
- Press "F3" till type display as "Falling".

Then trigger setting is finished (refer to Fig. 76) and ready for data acquisition.

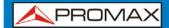

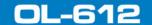

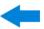

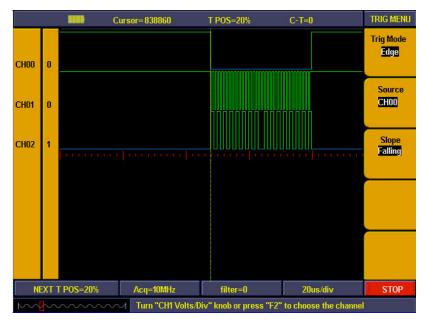

Figure 76. Edge trigger menu.

### **▶** BUS trigger:

Set BUS as trigger source and make data on BUS as the trigger condition to make trigger. BUS trigger menu refer to Fig. 77.

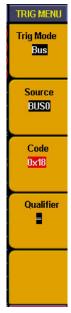

Figure 77. Bus trigger menu.

Page 82 October 2014

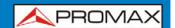

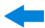

Bus trigger menu as below:

| Function  | Setting       | Instruction                                      |
|-----------|---------------|--------------------------------------------------|
| Source    | BUS0~BUS3     | BUS0 to BUS3 can be set as trigger source        |
|           | 0x0000~0xffff | Can be set discretionarily between 0x0000 and    |
| Code      | "HEX"         | 0xffff "HEX"                                     |
| Code      | 0~65535       | or between 0 and 65535 (DEC) according to the    |
|           | "DEC"         | bus and code setting.                            |
|           | =             | Trigger occur when the Bus value equal to the    |
| Qualifier |               | set code.                                        |
|           | >=            | Trigger occur when the Bus value is more than    |
|           |               | or equal to the set code                         |
|           | <=            | Trigger occur when the Bus value is less than or |
|           |               | equal to the set code                            |

For example, to measure an 8 bit data signal we need to observe when data value as 0X18 how the data changed before and after. We set the BUS0 to include CH00~CH07 and use channel CH00~CH07 to measure the signal. Trigger setting steps as below:

- Press "Trigger menu" and menu appears.
- Press "F1" till trigger mode display as "Bus".
- Press "F2" till signal source display as "BUSO".
- Press "F3" and data in code type as red background and green digital indicator on, then insert data value "18" and set code as "OX18". Press "F3" again and red background disappeared. Repeat operation of step D if setting error or need to be modified.
- Press "F4" till type display as "=".
- Turn "Trigger level" adjust knob or press "set 50%"till trigger position display as "NEXT T POS = 50%".

BUS trigger setting is finished and ready for data acquisition (ref to Fig. 78).

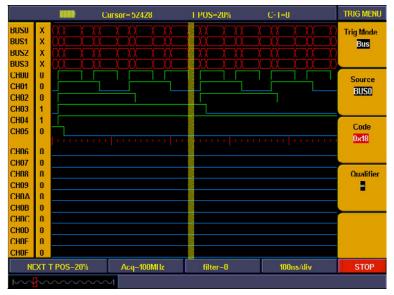

Figure 78. Bus trigger.

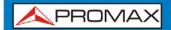

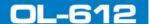

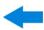

#### **▶** Pattern trigger:

Set channel as signal source and make high/low voltage for channel as trigger condition combination to get trigger (refer to Fig. 79).

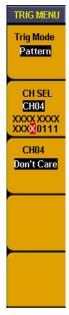

Figure 79. pattern trigger menu.

Pattern trigger menu as below:

| Function          | Setting    | Instruction                                   |
|-------------------|------------|-----------------------------------------------|
|                   | CH00~CH0F  | Select the channel to set signal pattern.     |
|                   | x0100000   | 16 channel status indicator.                  |
| Channel<br>choice | 00000000   | X: don't care.                                |
| CHOICE            |            | 0: low.                                       |
|                   |            | 1: high.                                      |
|                   | Don't Care | No trigger occurs.                            |
| CH00~CH0F         | Low        | Trigger occur when signal on the low level.   |
|                   | High       | Trigger occurs when signal on the high level. |

To observe the 16 channel data need to know how data changed before and after when "BIT0-BIT3" STATE is "0111".

- Press "Trigger menu" and menu appears.
- Press "F1" till trigger mode display as "Pattern".
- Press "F2" or turn "CH1 Volts/div" knob till "CH SEL" display as "CH00"
- Press "F3" till F3 window display as "CH00/High" and "CH00" in F2 window display as "1".

Page 84 October 2014

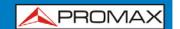

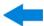

Repeat operation of step D and set CH01, CH02 to "**High**" and CH03 as "**Low**",CH04~CH0F set as "**Don't care**".

Pattern trigger setting finished (refer to Fig. 80) and ready for data acquisition.

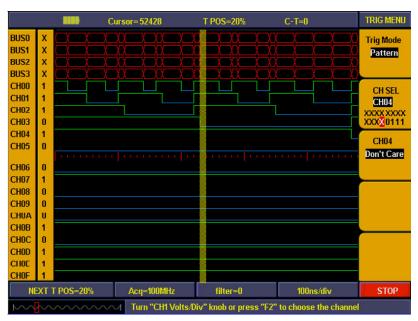

Figure 80. Pattern trigger menu.

#### Sequential queue trigger:

Make BUS as trigger source and continuous setting data in BUS as trigger condition to generate trigger and also can set 8 data at the same time. (See Fig. 81).

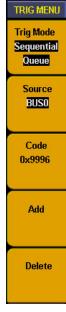

Figure 81. Sequential queue trigger.

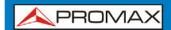

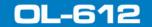

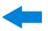

#### Sequential queue trigger function as below:

| Function | Setting       | Instruction                                   |
|----------|---------------|-----------------------------------------------|
| Source   | BUS0~BUS3     | Select the trigger source from BUS0~BUS3.     |
|          | 0x0000~0xffff | Can be set discretionarily between 0x0000 and |
| Codo     | "HEX"         | 0xffff "HEX"                                  |
| Code     | 0~65535       | or between 0 and 65535 (DEC) according to the |
|          | "DEC"         | bus and code setting.                         |
| Add      |               | Add the code type to the queue                |
| Delete   |               | Delete the code type from the queue           |

For example, to set a 16 bit data Bus signal, there will have 4 value as 0X9999, 0X9998, 0X9997, 0X9996 in the bus. We set BUS0 to include 16 measure channels and make above 4 values as trigger condition to observe the data bus. Trigger setting follow up below steps:

- Press "**Trigger menu**" and menu appears.
- Press "F1" till trigger mode display as "Sequential Queue".
- Press "F2" till signal source display as "BUSO"
- Press "F3" and data in code type as red background and green digital indicator on, then insert data value "OX9999" and set code as "OX9999". Press "F3" again and red background disappeared. Repeat operation of step D if setting error or need to be modified.
- Press "F4" and add setting value into the trigger queue, then info window will display the value of "OX9999".
- Repeat the operation of step 4. 5, and add "0X9998", "0X9997", "0X9996" to trigger queue. Then info window will display value of "0X9999", "0X9998", "0X9997", "0X9996".
- Press "F5" and delete the queue value if queue adding in error and add again.
- Turn "Trigger level" adjust knob or press "set 50%"till trigger position display as "NEXT T POS = 50%".

Page 86 October 2014

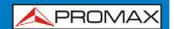

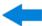

Then sequential queue trigger setting finished (refer to Fig. 82) and data ready for acquisition.

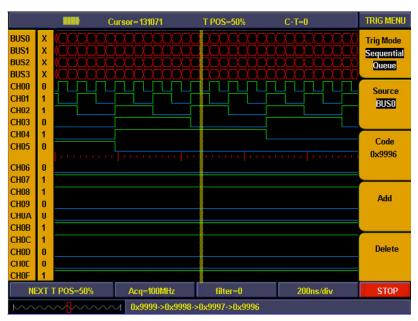

Figure 82. Sequential queue trigger.

### Distributed queue trigger:

Make BUS as trigger source and dis-continuous setting data in BUS as trigger condition to generate trigger and also can set 8 data at the same time. Distributed queue trigger menu refer as Fig. 83.

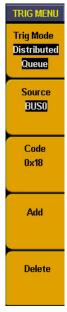

Figure 83. Distributed queue trigger menu.

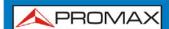

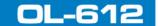

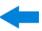

Distributed queue trigger function as below:

| Function | Setting                                    | Instruction                                                                                                    |
|----------|--------------------------------------------|----------------------------------------------------------------------------------------------------|
| Source   | BUS0~BUS3                                  | Select the trigger source from BUS0~BUS3.                                                                                      |
| Code     | 0x0000~0xffff<br>"HEX"<br>0~65535<br>"DEC" | Can be set discretionarily between 0x0000 and 0xffff "HEX" or between 0 and 65535 (DEC) according to the bus and code setting. |
| Add      |                                            | Add the code type to the queue                                                                                                 |
| Delete   |                                            | Delete the code type from the queue                                                                                            |

Setting operation are same as sequential trigger setting.

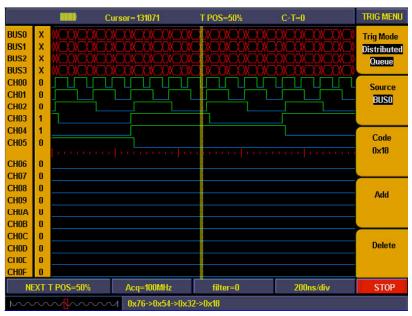

Figure 84. Distributed queue trigger.

Page 88 October 2014

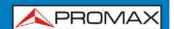

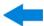

## **▶** Data width queue trigger:

Make BUS as trigger source and continuous duration in BUS as trigger condition to generate trigger. Duration trigger menu refer to Fig. 85.

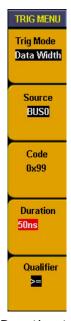

Figure 85. Duration trigger menu.

Duration trigger function as below:

| Function  | Setting                                 | Instruction                                                                                                    |
|-----------|-----------------------------------------|----------------------------------------------------------------------------------------------------|
| Source    | BUS0~BUS3                               | Select the trigger source from BUS0~BUS3.                                                                                             |
| Code      | 0x0000~0xffff<br>"HEX"<br>0~65535 "DEC" | Can be set discretionarily between 0x0000 and 0xffff "HEX" or between 0 and 65535 (DEC) according to the bus and code setting.        |
| Duration  | 10ns~50s                                | The duration width can be set from 10ns (1-2-5) to 10.00us (1-2-5) according to the sampling rate from high to low.                   |
| Qualifier | >=                                      | Trigger occur on condition that the bus value is equal to the code type and the duration is more than or equal to the duration width. |
|           | <=                                      | Trigger occur on condition that the bus value is equal to the code type and the duration is less than or equal to the duration width. |

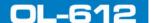

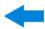

**For example**: measure a 16 bit data bus signal, bus will appear data of "0X99" and continuous time is 50ns. We set BUS0 to include 16 measurement channels and sample rate as "100M", trigger setting as duration trigger. Setting steps as below:

- Press "Trigger MENU" and menu appears.
- Press "F1" till trigger mode display as "Data Width".
- Press "F2" till signal resource display as "BUSO"
- Press "F3" and data in code type as red background and green digital indicator on, then insert data value "OX99". Press "F3" again and red background disappeared. Repeat operation of step D if setting error or need to be modified.
- Press "F4" and duration in menu setting window correspond to F4 display red background. Turn "CH1 Volts/Div" knob and set duration as "50ns".
- Press "F5" till qualifier display as ">="
- Turn "Trigger level" adjust knob or press "set 50%"till trigger position display as "NEXT T POS = 50%".

Then duration trigger setting finished (refer to Fig. 86) and ready for data acquisition.

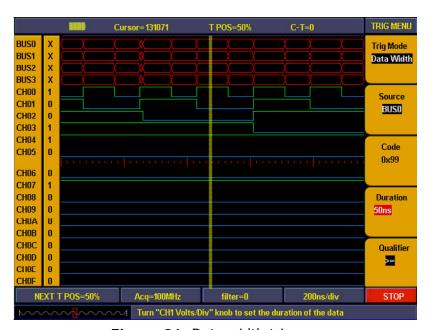

Figure 86. Data width trigger.

Page 90 October 2014

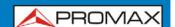

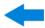

### 3.6.3 How to set threshold

Threshold setting is quite important because wrong setting will result in wrong measurement. For example, if measure signal is LVCMOS1.8V and set threshold as "CMOS/(2.5V)" then all the measurement data will become "0". Threshold setting menu refer to Fig. 87.

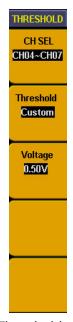

Figure 87. Threshold setting menu.

Threshold menu function as below:

| Function             | Setting                                                                               | Instruction                                                                                                    |
|----------------------|---------------------------------------------------------------------------------------|----------------------------------------------------------------------------------------------------|
| CH SEL               | CH00~CH03<br>CH04~CH07<br>CH08~CH0B<br>CH0C~CH0F                                      | 16 channels can be divided into 4 groups to have individual setting.                                                                                                    |
| Threshold<br>voltage | CMOS/(2.5 V)<br>LVCMOS3.3/(1.7 V)<br>LVCMOS2.5/(1.3 V)<br>LVCMOS1.8/(0.9 V)<br>Custom | CMOS level and set threshold voltage as 2.5 V. LVCMOS3.3V level and set threshold voltage as 1.7 V. LVCMOS2.5V level and set threshold voltage as 1.3 V. LVCMOS1.8V level and set threshold voltage as 0.9 V. Level can be set discretionarily. |
| Voltage              | -10~<br>+10V( forward by<br>0.05V pace)                                               | In custom, the voltage can be set from -10V to +10V with the pace of 0.05V.                                                                                                    |

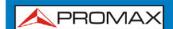

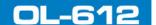

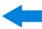

For example, Measure a batch of CMOS voltage data signal in channel of CH00~CH03 and a batch of 1V voltage data in CH04~CH07. Threshold voltage setting steps as below:

- Press "1 (threshold)" and menu appears.
- Press "F1" till channel source display as "CH00~CH03".
- Press "F2" to choose threshold as "CMOS/(2.5V)".
- Press "F1" till channel source display as "CH04~CH07".
- Press "F2" to choose threshold as "custom". Menu setting correspond to F3 display the setting voltage value.
- Turn "CH1 Volts/div" knob and set voltage value as "0.50V".

Threshold voltage setting finished (refer to Fig. 88).

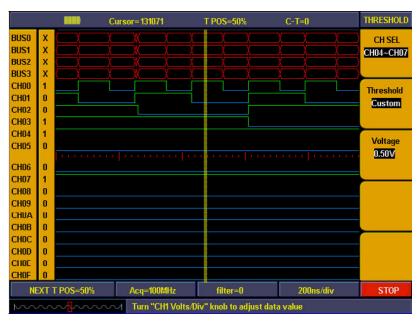

Figure 88. Threshold setting menu.

Page 92 October 2014

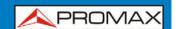

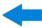

## 3.6.4 How to set display system

Display system is to set on/off for channel and BUS, also to adjust the contrast of panel display. Press "A(DISPLAY)" and panel display as Fig. 89.

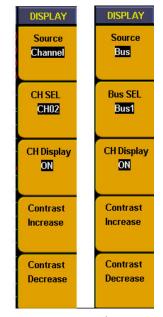

Figure 89. Display menu.

Display function menu as below:

| Function             | Setting   | Instruction                      |
|----------------------|-----------|----------------------------------|
| Source               | BUS       | Choose resource as BUS.          |
|                      | Channel   | Choose resource as channel.      |
| BUS SEL.             | BUS0~BUS3 | Among BUS0~BUS3.                 |
| CH SEL               | CH00~CH0F | Among CH00~CH0F.                 |
| display              | ON        | BUS or Channel on.               |
|                      | OFF       | BUS or Channel off.              |
| contrast<br>Increase |           | Increase panel display contrast. |
| contrast<br>Decrease |           | Decrease panel display contrast. |

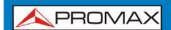

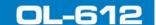

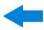

For example, display channel as CH00~CH03 and BUS as BUS0, other channels and BUS all off. Follow up below steps:

- Press "A(DISPLAY)" and display menu appears.
- Press "F1" till signal source display as "BUS".
- Press "F2" till BUS No. display as "BUSO".
- Press "F3" to choose signal display as "ON".
- Press "F2" till BUS No. display as "BUS1".
- Press "F3" to choose signal display as "OFF". Repeat the operation of steps 5.6 and set BUS2, BUS3 as "OFF".
- Press "F1" till signal source display as "Channel".
- Press "F2" or turn "CH1 Volts/div" knob till channel display as "CH00".
- Press "F3" to choose signal source as "ON".
- Repeat operation of steps 8.9 and set CH01, CH02, CH03 as "ON".
- Press "F2" or turn "CH1 Volts/Div" knob till channel display as CH04.
- Press "F3" to choose signal display as "OFF".
- Repeat operation of steps 8.9 and set CH05~CH0F all as "OFF".

Channel display setting finished (refer to Fig. 90).

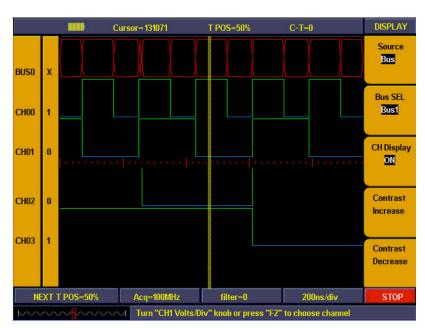

Figure 90. Display setting.

Page 94 October 2014

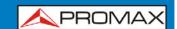

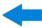

## 3.6.5 How to set BUS

LA includes four groups BUS (BUS0~BUS3). Every group can cover any channel even all channels. BUS menu display as Fig. 91.

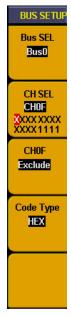

Figure 91. Bus menu.

BUS setting menu as below:

| Function  | Setting   | Instruction                                      |
|-----------|-----------|--------------------------------------------------|
| BUS       | BUS0~BUS3 | Choose BUS for operating.                        |
| Channel   | CH0F~CH00 | Choose any channel among CH00~CH0F               |
|           | 1X111111  | BUS channel complex indication: 1 for include; X |
|           | 11111111  | for exclude.                                     |
| CH0F~CH00 | Include   | The bus selected includes this channel.          |
|           | Exclude   | The bus selected excludes this channel.          |
| Code      | HEX       | All of the code type and measured value are HEX. |
| Туре      | DEC       | All of the code type and measured value are DEC. |

For example, to set BUS0 as BUS to include CH00, CH01, CH02, CH03 and code as hex system. Follow up as below:

- Press "O(BUS)" to and BUS menu appears.
- Press "F1" till BUS display as "BUSO".
- Press "F2" or turn "CH1 Volts/div" knob till channel display as "CH00".

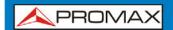

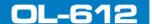

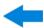

- Press "F3" and set CH00 as "Include". Then Channel CH00 refer to display of "1".
- Repeat the operation of steps 2. 3 and set CH01, CH02, CH03 as "Include" and other channel as "exclude". Then "CH SEL" display as "XXXXXXXXXXXXXX1111". BUS setting finished.
- Press "F4" and set code type as "HEX".

BUS setting is finished (refer to Fig.92).

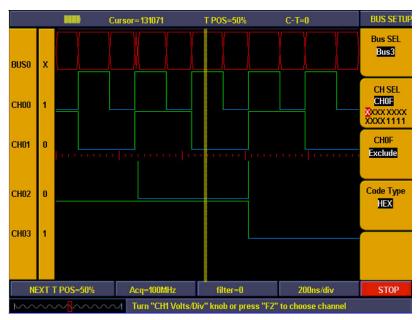

Figure 92. Bus setting.

#### 3.6.6 How to measure

Measurement can take auto measure for values of 4 BUS synchronously. Press "measure" and BUS value for current cursor position will display directly in measurement window.

BUS0 include CH00~CH03, BUS1 include CH00~CH07, BUS2 include CH00~CH0B, BUS3 include CH00~CH0F, BUS4 auto measurement display as Fig. 93.

Page 96 October 2014

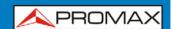

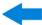

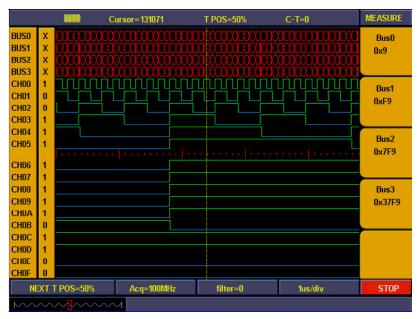

Figure 93. Bus measurement.

## 3.6.7 How to save and recall

Use the storage menu to save or recall waveforms and setting. The storage depth of waveform for sampling storage is normal (256K) and low storage (16K). And it can be divided into 4 groups. Memory setting includes current sampling setting, BUS setup, display setting, threshold setting and trigger setting. And it is possible to save 10 groups of settings. Waveform storage and setting storage menu display as Fig. 94.

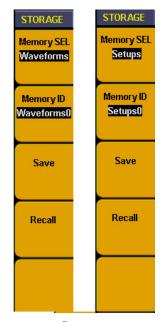

Figure 94. Bus measurement.

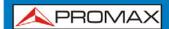

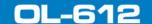

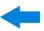

Storage menu instruction as below:

| Function | Setting             | Instruction                                     |
|----------|---------------------|-------------------------------------------------|
| Memory   | Waveform            | Waveform for storage or recall.                 |
| SEL      | Setups              | Setups for storage or recall.                   |
| Memory   | Waveform0~Waveform3 | Storage 4 groups of waveform.                   |
| ID       | Setups 0~Setups 9   | Storage 10 groups of setups.                    |
| Save     |                     | Save current waveform/setting in designated No. |
| Recall   |                     | Recall waveform/ setups in designated No.       |

For example, to set "WAVE O" in memory ID to save current waveform and "setting O" to save current setting. Follow up below steps:

- Press "C(SAVE/REL)" after data acquisition finished and storage menu appears.
- Press "F1" till storage display as "Waveform".
- Press "F2" till memory ID. Display as "Waveform 0".
- Press "F3" to save current display waveform. Info window will show "Waveform saving" then show as "Waveform saved successfully" when storage finished.
- Press "F1" till memory SEL as "Setups".
- Press "F2" till memory ID. display as "Setups 0".
- Press "F3" to save current various settings. Info window show "Setting saved successfully".
- Press "**F4**" to recall the memory waveform or settings (refer to Fig. 95).

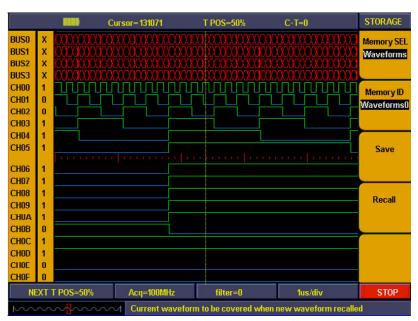

Figure 95. Waveform saving.

Page 98 October 2014

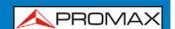

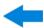

## 3.6.8 How to use USB flash disk to storage

Use USB flash disk is to storage acquired data. Insert U disk into USB port, then press "B" key and you can save the waveform data into the U disk. There is two formats available for choice: Vector format and Bitmap which the corresponding name will be WAVE1.BIN, WAVE2.BIN, WAVE3.BIN..... or WAVE1.BMP, WAVE2.BMP, WAVE3.BMP...... Then you can open the files in computer by connecting USB disk to computer.

**Notes**: During the U disk saving procedure, some notes such as "Waveform saving", "Waveform saved", "USB already connected", "USB connection interrupt " etc will be prompted.

## 3.6.9 How to search

Searches have different operation according to different targets. Search target including trigger position, BUS value, and pattern.

#### ▶ Search triggers position as following steps:

- Press "2(SEARCH)" and menu appears.
- Press "F1" till target display as "Trig position".
- Press "F2" to start searching and current cursor will stop in the trigger position.

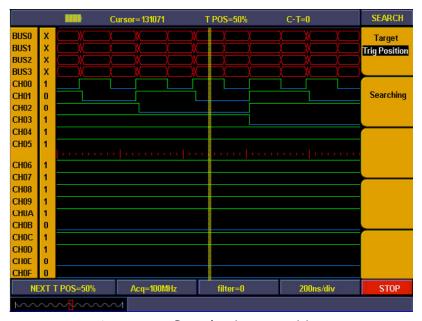

**Figure 96**. Search trigger position.

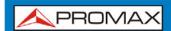

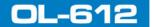

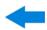

### Search specified value in BUS:

Searching BUS menu as below:

| Function  | Setting                             | Instruction                                                                                                    |
|-----------|-------------------------------------|----------------------------------------------------------------------------------------------------|
| BUS       | BUS0~BUS3                           | Choose searching BUS.                                                                                                    |
| Code type | 0x0000~0xffff (HEX)<br>0~65535(DEC) | Can be set discretionarily between 0x0000 and 0xffff (HEX) or between 0 and 65535 (DEC) according to the bus and code setting. |
| Previous  |                                     | Search the matched value prior to current cursor.                                                                              |
| Next      |                                     | Search the matched value after current cursor.                                                                                 |

For example, follow up below steps to search the data of 0x18 values in BUS0.

- Press "2(SEARCH)" and menu appears.
- Press "F1" till target display as "BUS".
- Press "F2" till BUS SEL as "BUSO".
- Press "F3" and choose "Code Type", value under displayed with red background and green digital indicator in the panel is on. Then insert the value of "18" by digital key in the panel to get start.
- Press "F3" again and red background for value under code is disappeared and value setting finished. Repeat operation of steps D. E if need to modify the value.
- Press "F4" and choose "Previous" to searching the matched value prior to current cursor. Cursor will stop in this value if it has and info window show "Got the target" and if it hasn't it will show "Search failed".
- Press "F5" and choose " Next" to searching the matched value after current cursor.

Page 100 October 2014

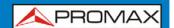

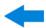

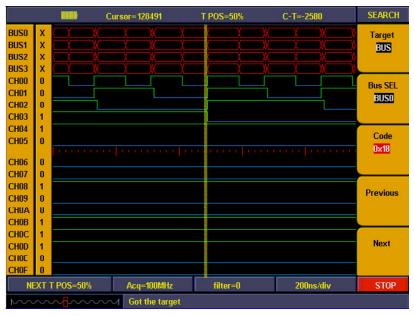

Figure 97. Search Bus.

#### Searching target is pattern:

Pattern refers to the complex of different channel according to high/low voltage or irrelated condition.

Pattern type searching menu as below:

| Function  | Setting    | Instruction                                                 |
|-----------|------------|-------------------------------------------------------------|
| CH SEL    | CH0F~CH00  | Select the channel to set the signal pattern.               |
|           | x0100000   | 16 channel pattern indication. X: Don't care 0: Low 1: High |
|           | 00000000   |                                                             |
|           | Don't Care | Don't care the signal pattern in this channel.              |
| CH00 CH0F | Low        | The signal pattern in this channel is low.                  |
|           | High       | The signal pattern in this channel is high.                 |
| Previous  |            | Search the matched value prior to current cursor.           |
| Next      |            | Search the matched value after the current cursor.          |

For example, follow up below steps to search signal complex of "000000000010X1".

- Press "2(SEARCH)" and menu appears.
- Press "F1" till target display as "Pattern".
- Press "F2" or turn "CH1 Volts/div" knob to choose channel as "CH00".

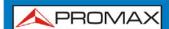

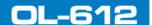

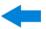

- Press "F3" and set CH00 as "high". Then CH00 in "CH Sel" refer to "1".
- Repeat the operation of steps C. D and set other channels status corresponding to "0000000000010X1".
- Press "F4" and choose "Previous" to search the matched value prior to current cursor. Cursor will stop in this code if it has and info window show "Got the target" and if it hasn't it will show "Search failed".
- Press "F5" and choose "Next" to search matched signal complex after current cursor.

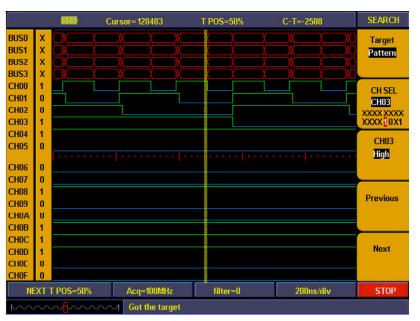

Figure 98. Search Code type.

Page 102 October 2014

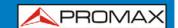

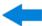

## 3.6.10 How to review setting info

You can choose system information display to be "On" or "OFF" by press "INFO" key. System information includes all settings for acquired waveform and next acquisition

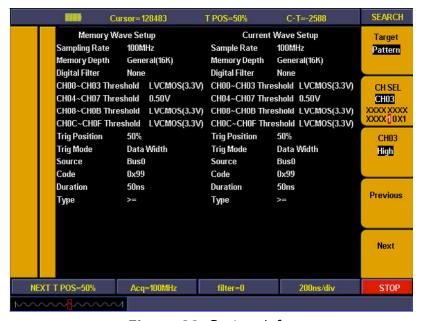

Figure 99. System info.

## 3.6.11 How to use cursor measurement

You can measure manually the time difference between two either data in display or position difference in memory area by cursor measurement.

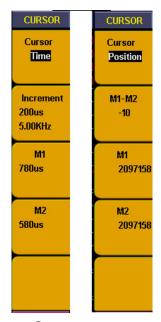

Figure 100. Cursor measurement menu.

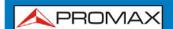

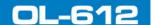

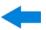

Cursor measurement time menu as below:

| Function  | Setting   | Instruction                                 |
|-----------|-----------|---------------------------------------------|
| Increment | Time      | The time difference between two cursors.    |
|           | Frequency | The frequency difference between two        |
|           |           | cursors.                                    |
| Cursor 1  | Time      | The time display of cursor 1 corresponds to |
|           |           | trigger position.                           |
| Cursor 2  | Time      | The time display of cursor 2 corresponds to |
|           |           | trigger position.                           |

Follow up below steps to measure data pulse frequency in CH00 with cursor measurement:

- Press "9(CURSOR)" and cursor menu appears
- Press "F1" till cursor display as "Time". Two purples vertical lines display in panel and refer to Cursor 1 and Cursor 2 separately.
- Turn "CH1 POSITION" knob and set Cursor 1 position in falling edge of CH00.
- Turn "CH2 POSITION" knob and set Cursor 2 position in next falling edge of CH00
- Now the time increment display between two cursors is "200us" and frequency is "5KHz". The time display of Cursor 1 correspond to trigger position is "780us" in "F3". The time display of Cursor 2 correspond to trigger position is "580us" in "F4".

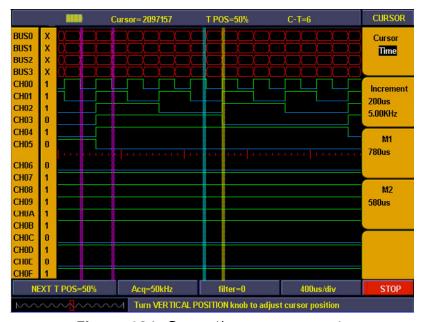

**Figure 101**. Cursor time measurement.

Page 104 October 2014

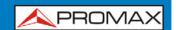

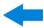

Cursor measure position menu as below:

| Function | Setting  | Instruction                                                     |
|----------|----------|-----------------------------------------------------------------|
| M1-M2    | Position | The position difference between two cursors in memory area.     |
| Cursor 1 | Position | The position of cursor 1 corresponds to trigger in memory area. |
| Cursor 2 | Position | The position of cursor 2 corresponds to trigger in memory area. |

Follow up below steps to measure data width of pulse with cursor measurement:

- Press "9(CURSOR)" and Cursor menu appears.
- Press "F1" till cursor display as "Position". Two purples vertical lines display in panel and refer to Cursor 1 and Cursor 2 separately.
- Turn "CH1 POSITION" knob and set Cursor 1 position in falling edge of CH00.
- Turn "CH2 POSITION" knob and set Cursor 2 position in next falling edge of CH00.
- Now the position difference between two cursors display in "F2" is "-10" which means there is 10 acquired data between two cursors. The position of Cursor 1 corresponds to trigger in memory position display in "F3" as "2097158". The position of Cursor 2 corresponds to trigger in memory position display in "F4" as "2057168".

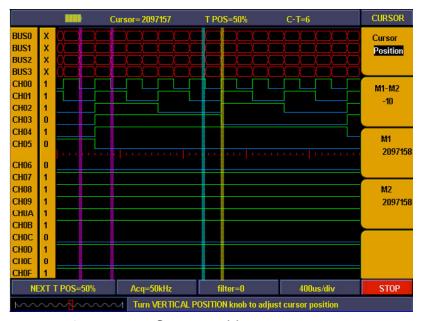

Figure 102. Cursor position measurement.

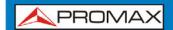

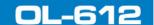

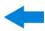

## 3.6.12 How to set Utility

Utility function includes recall factory, Language, Carry.

Utility menu as below:

| Function       | Setting                | Instruction                                                              |
|----------------|------------------------|--------------------------------------------------------------------------|
| Recall factory |                        | Default setting for LA.                                                  |
| Language       | Spanish<br>English<br> | Support multi-languages, choose you preferred system language.           |
| Carry          | Vector                 | Set data format to be vector and loading data display with "Bin" format. |
|                | ВМР                    | Set data format to be BMP and loading data display with "BMP" format.    |

Page 106 October 2014

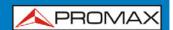

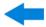

#### **4 DEMONSTRATION**

## 4.1 Example 1: Measurement a Simple Signal

The purpose of this example is to measure the frequency and peak-to-peak value of a given signal.

#### ➤ Step1:

Go to CH1 menu and Probe menu to set attenuation coefficient as 10X, turn the switch on the Probe to 10X as well.

#### ► Step2:

Connect the Probe through Channel 1 to the signal source.

#### ► Step3:

Press AUTOSET button to let oscilloscope run through a pre-set functions and apply them to incoming signal.

#### Step4:

Take the measurements by going through these settings.

- Press **MEASURE** to activate measurement function menu.
- Press **F1** next to **Source** to highlight **Source**.
- Press F2, F3, F4 and F5 one by one to set them to CH1.
- Press **F1** again and highlight **Type**.
- Press F2 and set to Freq.
- Press **F3** and set to **Period**.
- Press **F4** and set to **Mean**.
- Press **F5** and set to **Pk-Pk**.

Now you have your measurement results displayed in Fig. 103

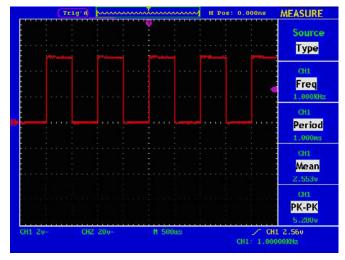

Figure 103. Cursor position measurement.

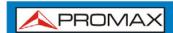

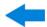

# 4.2 Example 2: Working out the Gain of the Amplifier in the Metering Circuit

The purpose of this example is to work out the Gain of an Amplifier in a Metering Circuit. First we use Oscilloscope to measure the amplitude of input signal and output signal from the circuit, then to work out the Gain by using given formulas.

#### ► Step1:

Go to both CH1 menu and CH2 menu and then their Probe menu to set attenuation coefficient as 10X, turn the switch on the Probe to 10X as well.

#### ► Step2:

Connect the Probe through Channel 1 to the signal source the input signal in the circuit. And Probe 2 through Channel 2 to its signal source the output signal in the circuit.

#### ► Step3:

Press AUTOSET button to let oscilloscope run through a pre-set function and apply them to both signals coming into Channel 1 and Channel 2.

#### ► Step4:

- Press **MEASURE** to activate measurement function menu.
- Press **F1** next to Source to highlight Source.
- Press **F2** to set Source as **CH1**.
- Press **F3** to set Source as **CH2**.
- Press **F1** to highlight **Type**.
- Press **F2** to set **Pk-Pk**.
- Press **F3** to set **Pk-Pk**.
- Get Pk-Pk readings of Channel 1 and Channel 2. (see Fig. 104).
- Calculate the amplifier gain with the following formulas.

Gain = Output Signal / Input signal

 $Gain (db) = 20 \times log (gain)$ 

Page 108 October 2014

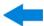

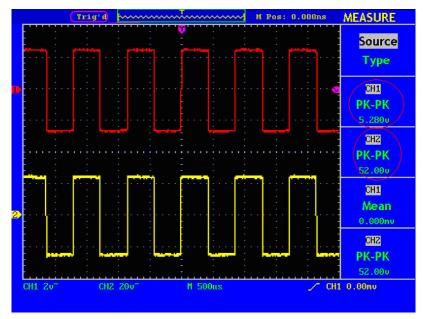

Figure 104. Wave Form of Gain Measurement.

## 4.3 Example 3: Capture the Single Signal

The digital storage oscilloscope takes the lead in providing the convenience capturing of such non-periodic signals as pulse and burr, etc. If you intent to capture a single signal, you can not set the trigger level and the trigger edge unless you have particular priori knowledge of this signal. For example, if the pulse is the logic signal of a TTL level, the trigger level should be set to 2 volts and the trigger edge be set as the rising edge trigger. If it is uncertain as to the signal, you can make an observation of it in advance under the automatic or ordinary mode to determine the trigger level and the trigger edge.

#### ► The operation steps are as follows:

- Set the probe menu attenuation coefficient to 10X and that of the switch in the probe to 10X.
- Adjust the **VOLTS/DIV** and **SEC/DIV** knobs to set up a proper vertical and horizontal ranges for the signal to be observed.
- Press the button **ACQUIRE** to display the **ACQUIRE** Mode menu.
- Press the F2 menu selection button and choose Peak Detect.
- Press the TRIG MENU button to display the Trigger Mode menu.
- Press the **F1** menu selection button and choose **Single** as the type.
- Press the **F3** menu selection button and choose **Edge** as the mode.
- Press the **F4** menu selection button and choose **Rising** as the slope.
- Press the **F5** menu selection button to next menu.

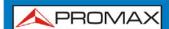

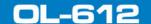

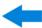

- Press the F2 menu selection button and choose Single as the trigger mode.
- Rotate the **LEVEL** knob and adjust the trigger level to the mid-value of the signal to be measured.
- 12 If the Trigger State Indicator at the top of the screen does not indicate Ready, push down the RUN/STOP button and start Acquire, waiting the emergence of the signal in conformity with the trigger conditions. If a signal reaches to the set trigger level, one sampling will be made and then displayed in the screen. With this function, any random occurrence can be captured easily. Taking the burst burr of larger amplitude for example, set the trigger level to the value just greater than the normal signal level, and then presses the RUN/STOP button and waits. When there is a burr occurring, the instrument will trigger automatically and record the wave form generated during the period around the trigger time. With the HORIZONTAL POSITION knob in the horizontal control area in the panel rotated, you can change the horizontal position of the trigger position to obtain the negative delay, making an easy observation of the waveform before the burr occurs (see Fig. 105).

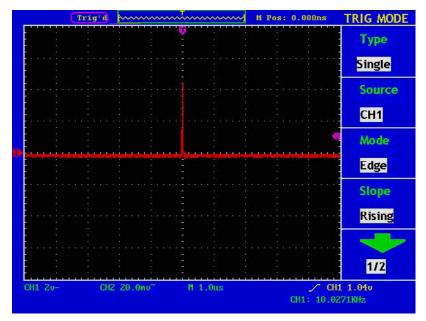

**Figure 105**. Capture the Single Signal

Page 110 October 2014

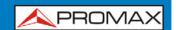

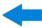

## 4.4 Example 4: Analyze the Details of a Signal

Noise is very common inside most of the electronic signal. To find out what's inside the noise and reduce the level of noise is very important function our oscilloscope is capable to offer.

### ▶ Noise Analysis

The level of noise sometime indicates a failure of electronic circuit. The **Peak Detect** functions acts an important role to help you to find out the details of these noise. Here is how we do it:

- Apply Square waveform to CH1 as source signal, press **ACQUIRE** button to active **ACQU MODE** menu.
- Press **F2** to select Peak Detect function. The signal displayed on the screen containing some noise, by turning on Peak Detect function and changing time base to slow down the incoming signal, any peaks or burr would be detected by the function. (See Fig.106).

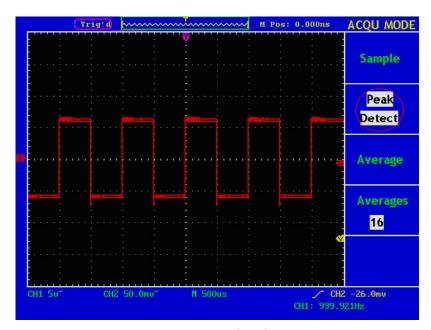

Figure 106. Signal with Noises.

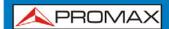

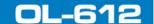

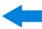

#### Reduce the effect of noises from your signal

When focusing on signal itself, the important thing is to reduce the noise level as lower as possible, this would enable user to have more details about the signal. The Average function offered by our Oscilloscope can help you to achieve this

Here are the steps for how to enable Average function.

- Apply square waveform to CH1 as a source signal. Press **ACQUIRE** button to bring up **ACQU MODE** menu.
- Press **F3** selection **Average**, Press **F4** to select number of data points for average. Available choices of number are 16, 32, 64, 128. The higher the number, the better result user will get.

Use would see a much reduced random noise level and make it easy to see more details of the signal itself. As it is in Fig.68, after applying Average, user can easily identify the burrs on the rising and falling edges of some part of the signal(see Fig.107).

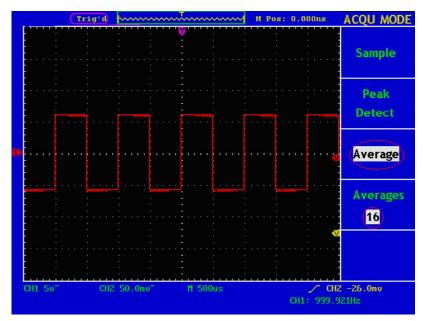

Figure 107. Wave Form of the Noise-Removed Signal.

Page 112 October 2014

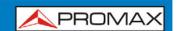

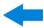

# 4.5 Example 5: Examine the Phase shift between two related signals

X-Y mode is a very useful when examining the Phase shift of two related signals. This example takes you step by step to check out the phase change of the signal after it passes a specified circuit. Input signal to the circuit and output signal from circuit are used as sources signals.

- Set up attenuation coefficient to **10X** through Probe menu for both CH1 and CH2. Switch Probes to **10X**. For source signals, CH1 takes in input signal to the circuit and CH2 takes in output signal from circuit.
- Press **AUTOSET**, adjust **VOLTS/DIV** for both CH1 and CH2 to the same amplitude level to get an ellipse.
- Press **DISPLAY** to activate **DISP SET** menu, then F3 to select XY mode. Now the waveform is displayed as **Lissajou's curve**, adjust **VOLTS/DIV** and **VERTICAL POSITION** to get the best possible display, work out the phase shift as in Fig.108.

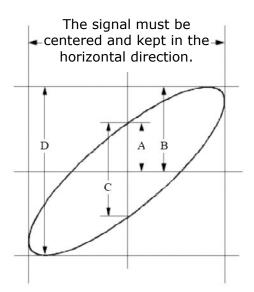

Figure 108. Lissajous Graph.

Based on the expression  $\sin$  (q) =A/B or C/D, there into, q is the phase difference angle, and the definitions of A, B, C, and D are shown as the graph above. As a result, the phase difference angle can be obtained, namely,  $\mathbf{q}=\pm$  arcsin (A/B) or  $\pm$  arcsin (C/D). If the principal axis of the ellipse is in the I and III quadrants, the determined phase difference angel should be in the I and IV quadrants, that is, in the range of  $(0 \sim \pi/2)$  or  $(3\pi/2 \sim 2\pi)$ . If the principal axis of the ellipse is in the II and IV quadrants, the determined phase difference angle is in the II and III quadrants, that is, within the range of  $(\pi/2 \sim \pi)$  or  $(\pi \sim 3\pi/2)$ .

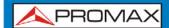

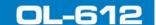

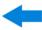

## 4.6 Example 6: Video Signal Trigger

Observe the video circuit of a television, apply the video trigger and obtain the stable video output signal display.

### Video Field Trigger

For the trigger in the video field, carry out operations according to the following steps:

- Press the **Trigger Menu** button to display the trigger menu.
- Press the **F1** menu selection button and choose **Single** for Type.
- Press the **F2** menu selection button and choose **CH1** for Source.
- Press the **F3** menu selection button and choose **Video** for type.
- Press the **F4** menu selection button and choose **Field** for Sync.
- Adjust the **VOLTS/DIV**, **VERTICAL POSITION** and **SEC/DIV** knobs to obtain a proper wave form display (see Fig.109).

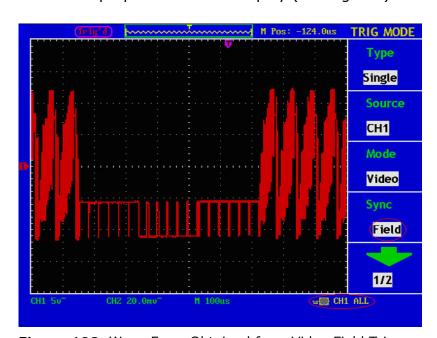

Figure 109. Wave Form Obtained from Video Field Trigger.

Page 114 October 2014

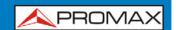

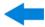

#### 5 TROUBLESHOOTING

- ▶ In the case of that the oscilloscope is still in the black-screen state without any display after the power is switch on, implement the following fault treatment procedure.
  - Check whether the power connection is connected properly.
  - Check whether the power switch is pushed down to the designated position.
  - Restart the instrument after complete the checks above.
  - If this product still can not work normally, please get in touch with Lilliput and we will be under your service.
- ▶ After acquiring the signal, carry out the following operations if the wave form of the signal is not displayed in the screen.
  - Check whether the probe is properly connected to the signal connecting wire.
  - Check whether the signal connecting wire is correctly connected to the BNC (namely, the channel connector).
  - Check whether the probe is properly connected with the object to be measured.
  - Check whether there is any signal generated from the object to be measured (the trouble can be shot by the connection of the channel from which there is a signal generated with the channel in fault).
  - Make the signal acquisition operation again.
- ► The measured voltage amplitude value is 10 times greater or smaller than the actual value.

Check whether the channel attenuation coefficient and the attenuation ration of the probe used in practical application is match.

- ► There is wave form displayed, but it is not stable.
  - Check whether the **Source** item in the **TRIG MODE** menu is in conformity with the signal channel used in the practical application.
  - Check on the trigger Type item: The common signal chooses the Edge trigger mode for Type and the video signal the Video. Only if a proper trigger mode is applied, the wave form can be displayed steadily.
  - Try to change the trigger coupling into the high frequency suppress and the low frequency suppress to smooth the high frequency or low frequency noise triggered by the interference.

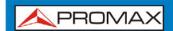

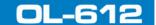

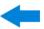

- ▶ No Display Responses to the Push-down of RUN/STOP.
  - Check whether Normal or Signal is chosen for Polarity in the TRIG MODE menu and the trigger level exceeds the wave form range.
  - If it is, make the trigger level is centered in the screen or set the trigger mode as Auto. In addition, with the **AUTOSET** button pressed, the setting above can be completed automatically.
- ▶ After the AVERAGE value sampling is set in the ACQU MODE or the longer duration is set in the DISP MODE, the display rate is slowed down.

It is a normal phenomenon.

Page 116 October 2014

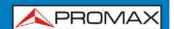

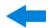

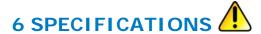

#### **DIGITAL STORAGE OSCILLOSCOPE**

BANDWIDTH 100 MHz.

Channel 2+1 (External).

**ACQUISITION** 

Mode Normal, Peak detect, Averaging.

Sample rate (real time) Dual CH 1 GS/s.

Single CH 2 GS/s.

INPUT

**Input coupling** DC, AC, Ground.

**Input impedance** 1 M $\Omega$  ± 2%, in parallel with 15 pF ± 5 pF.

Probe attenuation factor 1X, 10X, 100X, 1000X.

Max. input voltage 400 V (PK-PK) (DC + AC PK-PK).

Bandwidth limit 20 MHz, 100 MHz.

Channel – channel isolation 50 Hz: 100:1

10 MHz: 40:1

Time delay between channel

**(typical)** 150 ps.

**HORIZONTAL SYSTEM** 

 $\textbf{Sampling rate range} \qquad \qquad \text{Dual CH} \qquad \quad 1 \text{ S/s} \sim 1 \text{ GS/s}$ 

Single CH  $1 \text{ S/s} \sim 2 \text{ GS/s}$ 

Interpolation  $(\sin x)/x$ 

**Record length** 2 M points on each channel.

**Scanning speed (S/div)** 2 ns/div  $\sim$  100 s/div, step by 1  $\sim$  2  $\sim$  5.

Sampling rate /

relay tine accuracy  $\pm 100$  ppm.

Interval (∆T) accuracy

(DC~100MHz)

Single  $\pm$  (1 interval time + 100 ppm x reading + 0.6 ns).

Average > 16  $\pm$  (1 interval time + 100 ppm x reading + 0.4 ns).

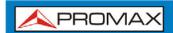

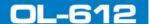

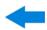

#### **VERTICAL SYSTEM**

A/D converter 8 bits resolution (2 Channel simultaneously)

Sensitivity 2 mV/div ~ 10 V/div at BNC.

 $\pm 1 \text{ V (2 mV} \sim 50 \text{ mV)};$ Displacement

 $\pm$  10 V (100 mV  $\sim$  1 V);.

 $\pm$  100 V (2 V  $\sim$  10 V).

Analog bandwidth 100 MHz.

Full bandwidth. Single bandwidth

Low Frequency ≥ 5 Hz (at input, AC coupling, -3dB).

Rise time ≤ 3.5 ns (at input, Typical).

DC accuracy ± 3%.

DC accuracy (average) Average > 16:  $\pm$  (3 % rdg + 0.05 div) for  $\Delta V$ .

**MEASUREMENT** 

Cursor  $\Delta$  V and  $\Delta$  T between cursors.

Vpp, VMax, VMin, Vtop, Vbase, Vamp, Vavg, Vrms, Overshoot, **Automatic** 

Preshoot, Freq, Period, Rise Time, Fall Time, Delay  $A \rightarrow B f$ , Delay

 $A \rightarrow B \mathbf{1}$ , +Width, -Width, +Duty, -Duty.

+, -, \*, / ,FFT. **Waveform Math** 4 waveforms. Waveform storage

Lissajous figure

**Bandwidth** Full bandwidth. Phase difference  $\pm$  3 degrees.

**COMMUNICATION PORT** USB 1.1, USB for file storage or RS-232 (optional).

**TRIGGER** 

Trigger level range

Internal ±6 div from the screen center.

**EXT** ±600 mV. EXT/5 ±3 V.

Trigger level Accuracy (typical)

Internal ±0.3 div.

**EXT**  $\pm$ (40mV + 6% of Set Value). EXT/5  $\pm$ (200mV +6% of Set Value).

Trigger displacement Pre-trigger. 655 div, Post-trigger: 4 div.

100ns ~ 10s. **Trigger Holdoff range** 

Page 118 October 2014

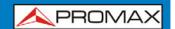

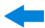

**50% level setting(typical)** Input signal frequency ≥50Hz.

Edge trigger

Slope Rising, Falling
Sensitivity 0.3 div.

Pulse trigger

**Trigger condition** Positive pulse > <, =; Negative pulse > <, =.

Pulse Width range  $24 \text{ ns} \sim 10 \text{ s}.$ 

Video Trigger

**Modulation** Support standard NTSC, PAL and SECAM broadcast systems.

**Line number range** 1-525 (NTSC) and 1-625 (PAL/SECAM).

**Slope Trigger** 

**Trigger condition** Positive pulse > <, =; Negative pulse > <, =.

Time setting 24 ns  $\sim$  10 s.

**Alternate Trigger** 

**Trigger on CH1** Edge, Pulse, Video, Slope. **Trigger on CH2** Edge, Pulse, Video, Slope.

#### **LOGIC ANALYZER**

Sampling rate  $20 \text{ S/s} \sim 1 \text{ GS/s}$ 

Input channel 16.

Max Storage 4 M/Channel, 16 K (when only sampling rate is 250 MS/s,

500 MS/s, 1 GS/s)

Measurement bandwidth 200 MHz.

Input impedance 600 K $\Omega \pm 5$  % // 15  $\pm$  5 pF

Threshold level  $-6 \text{ V} \sim +6 \text{ V}.$ Input signal range  $-30 \text{ V} \sim +30 \text{ V}$ 

**Trigger position setting** Pre-trigger, mid-trigger, re-trigger.

Trigger Mode Edge trigger, Bus trigger, Pattern trigger, Sequential queue data

,Distributed queue trigger, Data width queue trigger.

Data Search Support.

**Data System** Binary system, Decimal system, Hex.

**Digital Filter** 0/1/2 optional.

Setting storage Support.

USB storage Support.

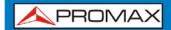

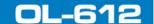

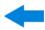

#### **DISPLAY**

Display Type 8" Colored LCD (Liquid Crystal Display).

Display Resolution 6400 (Horizontal) × 480 (Vertical) Pixels.

**Display Colors** 65536 colors, TFT screen.

#### **OUTPUT OF THE PROBE COMPENSATOR**

Output Voltage (Typical) About 5V, with the Peak-to-Peak value equal to or greater than

 $1M\Omega$  of load.

Frequency (Typical) Square wave of 1 KHz.

**POWER** 

Mains Voltage  $100 \sim 240 \text{ VAC RMS}, 50/60 \text{Hz}, \text{CAT II}.$ 

Power Consumption < 18 W.

Fuse 2 A, T grade, 250 V.

#### OPERATING ENVIRONMENTAL CONDITIONS

**Temperature** Working temperature: 0 °C ~ 40 °C.

Storage temperature: -20 °C ~ 60 °C.

**Height** Operating: 3.000 m.

Non-operating: 15.000 m.

Relative Humidity ≤90 %.

Cooling Method Natural convection.

#### **MECHANICAL FEATURES**

**Dimensions** L. 370 mm x H. 180 mm x W. 120 mm.

Peso About 2.2 kg.

#### **INCLUDED ACCESSORIES**

SA061 2 x Passive probe 100MHz 600V 1.2 m (10:1, 1:1).

1 x CD (PC link application software).

1 x Power cord.

1 x USB cable.

0 DG0155 x Quick Guide.

#### RECOMMENDATIONS ABOUT THE PACKING

It is recommended to keep all the packing material in order to return the equipment, if necessary, to the Technical Service.

#### INTERVAL PERIOD OF ADJUSTMENT

One year is recommended for the calibration interval period.

Page 120 October 2014

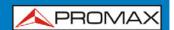

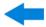

# 7 MAINTENANCE **1**

## 7.1 General Care

Do not store or leave the instrument where the liquid crystal display will be exposed to direct sunlight for long periods of time.

**CAUTION:** To avoid any damage to the instrument or probe, do not exposed it to any sprays, liquids, or solvents.

## 7.2 Cleaning

Inspect the instrument and probes as often as operating conditions require.

To clean the instrument exterior, perform the following steps:

- Wipe the dust from the instrument and probe surface with a soft cloth. Do not make any scuffing on the transparent LCD protection screen when clean the LCD screen.
- Disconnect power before cleaning your Oscilloscope. Clean the instrument with a wet soft cloth not dripping water. It is recommended to scrub with soft detergent or fresh water. To avoid damage to the instrument or probe, do not use any corrosive chemical cleaning agent.

WARNING: Before power on again for operation, it is required to confirm that the instrument has already been dried completely, avoiding any electrical short circuit or bodily injury resulting form the moisture.

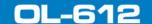

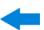

#### 8 BATTERY USING GUIDE

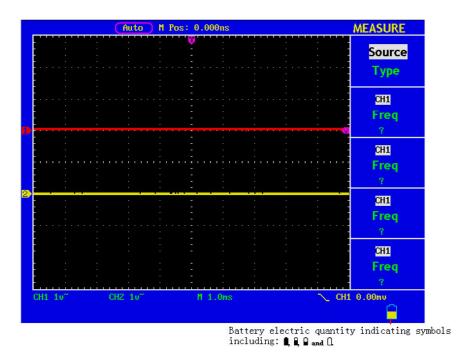

Figure 110. Battery level indicator.

## 8.1 Charging the oscilloscope

The lithium battery maybe not be charged when delivery. Please charge the battery for 12 hours to make sure enough power to supply to oscilloscope. The battery can supply power for 4 hours after being charged completely.

There will have battery power indication show on the top of panel when oscilloscope power supplied by the battery.  $\blacksquare$ ,  $\square$ ,  $\square$  and  $\square$  imply for different power consumption and when  $\square$  shows it means the power can only supply for 5 minutes maximum.

NOTE:

To avoid overheat of battery during charging, the ambient temperature is not allowed to exceed the permissible value given in technical specification.

## 8.2 Replacing the Lithium Battery Unit

It is usually not required to replace the battery unit. But when it is required to replace it, only qualified personnel can carry out this operation, and only use the same specification lithium battery.

Page 122 October 2014

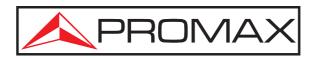

### PROMAX ELECTRONICA, S. L.

Francesc Moragas, 71-75 08907 L'HOSPITALET DE LLOBREGAT (Barcelona) SPAIN

Tel.: 93 184 77 00 \* Tel. Intl.: (+34) 93 184 77 02 Fax: 93 338 11 26 \* Fax Intl.: (+34) 93 338 11 26

http://www.promaxelectronics.com

e-mail: promax@promaxelectronics.com